# **Beno** Projecteur numérique MP511 Série Mainstream Manuel d'utilisation

# Bienvenue

# Table des matières

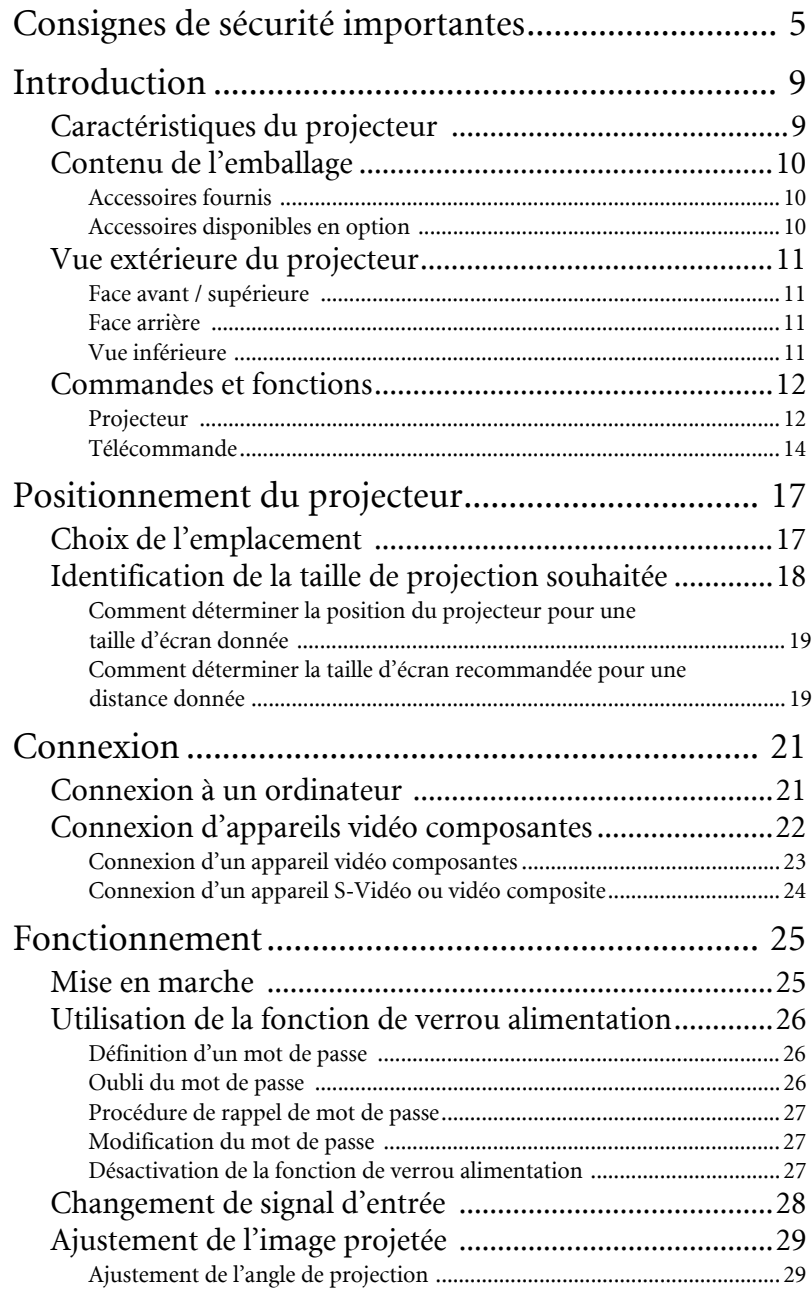

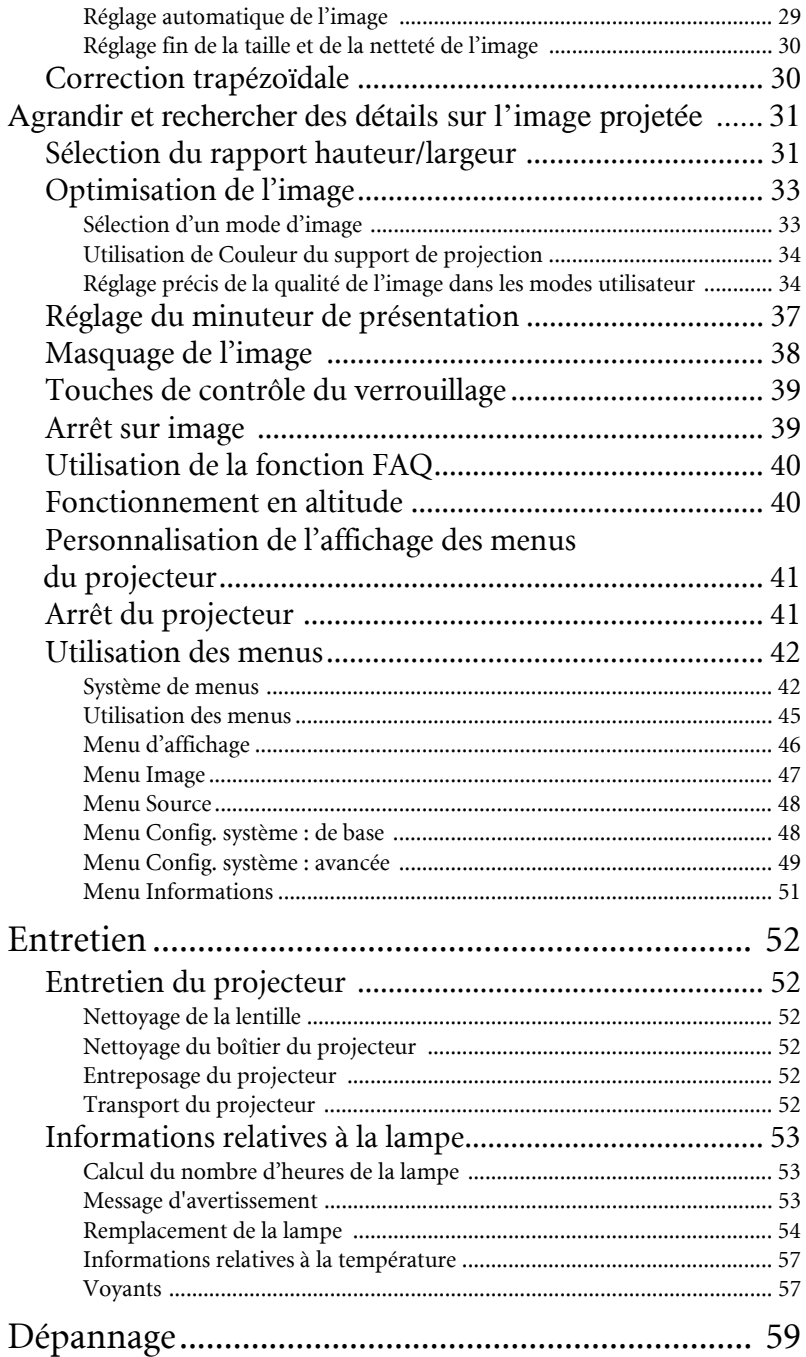

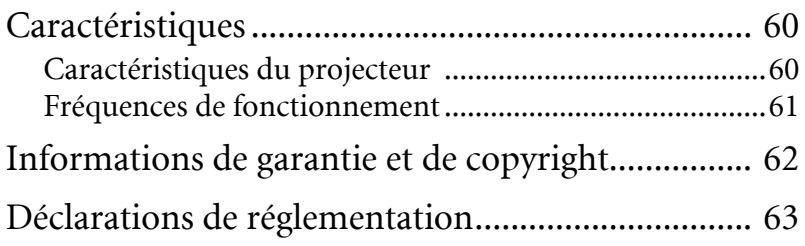

# <span id="page-4-0"></span>Consignes de sécurité importantes

Votre projecteur BenQ a été conçu et testé conformément aux normes de sécurité les plus récentes en matière d'équipements informatiques. Cependant, dans l'optique d'une utilisation sans danger, il importe que vous suiviez les instructions du présent manuel ainsi que celles apposées sur le produit.

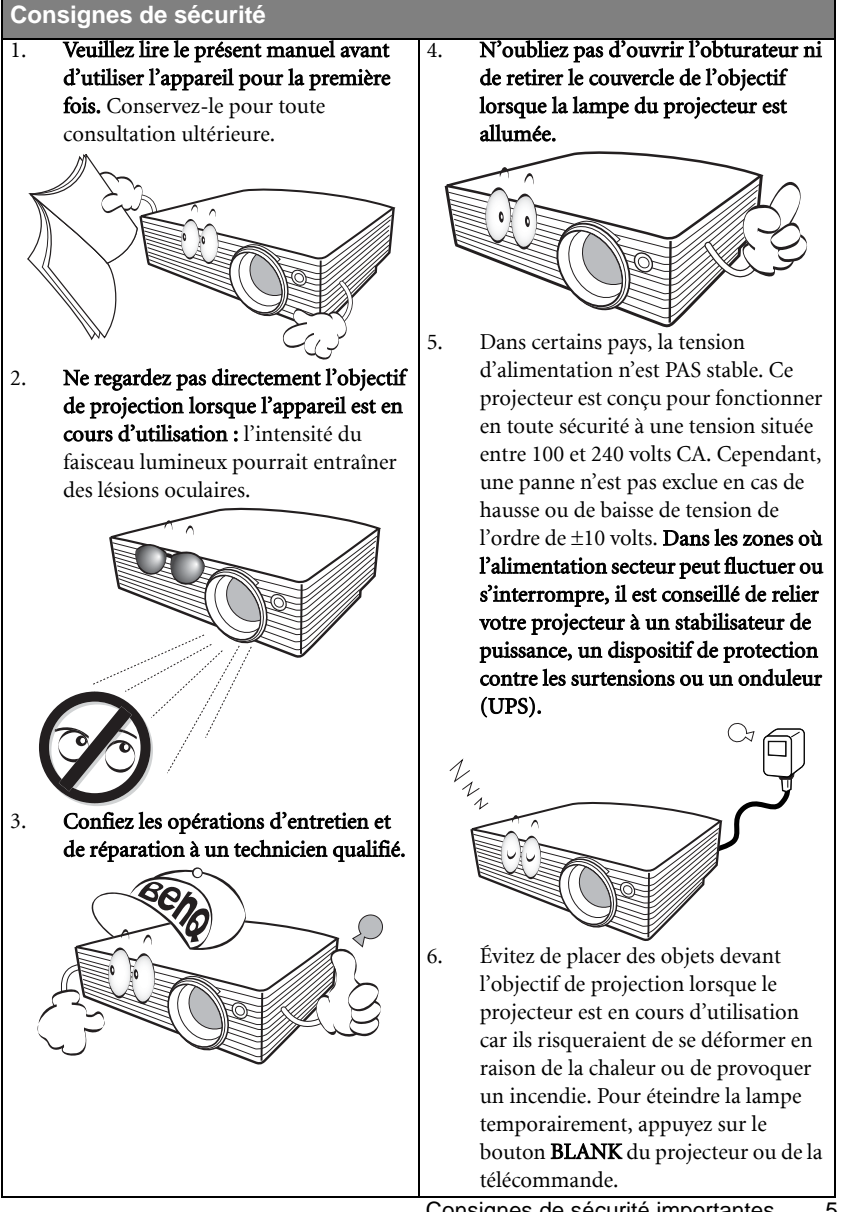

#### **Consignes de sécurité (suite)**

7. La lampe atteint une température très élevée lorsque l'appareil est en cours d'utilisation. Attendez que le projecteur ait refroidi (environ 45 minutes) avant de retirer la lampe pour la remplacer.

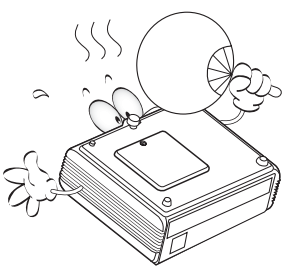

8. N'utilisez pas la lampe au-delà de sa durée de vie nominale. Une utilisation excessive des lampes pourrait entraîner leur éclatement.

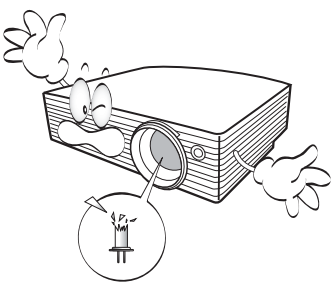

9. Ne remplacez jamais la lampe ni aucun composant électronique tant que le projecteur n'est pas débranché.

10. Ne posez pas cet appareil sur un chariot, un support ou une table instable. Il risquerait de tomber et d'être sérieusement endommagé.

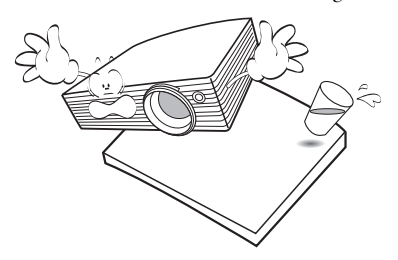

11. N'essayez en aucun cas de démonter l'appareil. Un courant de haute tension circule à l'intérieur de votre appareil. Tout contact avec certaines pièces peut présenter un danger de mort. La seule pièce susceptible d'être manipulée par l'utilisateur est la lampe, elle-même protégée par un couvercle amovible.

> Vous ne devez en aucun cas démonter ou retirer quelque autre protection que ce soit. Ne confiez les opérations d'entretien et de réparation qu'à un technicien qualifié.

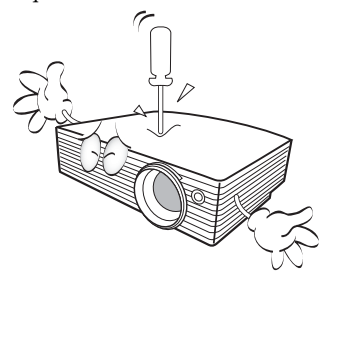

#### **Consignes de sécurité (suite)**

- 12. Évitez de placer le projecteur dans l'un des environnements ci-dessous. - Espace réduit ou peu ventilé. L'appareil doit être placé à une distance minimale de 50 cm des murs ; l'air doit pouvoir circuler librement autour du projecteur. - Emplacements soumis à des températures trop élevées, par exemple dans une voiture aux vitres fermées. - Emplacements soumis à un taux d'humidité excessif, poussiéreux ou enfumés risquant de détériorer les composants optiques, de réduire la durée de vie de l'appareil ou d'assombrir l'image. - Emplacements situés à proximité d'une alarme incendie. - Emplacements dont la température ambiante dépasse 40°C / 104°F. - Lieux où l'altitude excède 3000 mètres. 3000 m (10000 pieds)  $0<sub>m</sub>$ (0 pied)
	- 13. N'obstruez pas les orifices de ventilation.
		- Ne placez pas le projecteur sur une couverture, de la literie ou toute autre surface souple.
		- Ne recouvrez pas le projecteur avec un chiffon ni aucun autre élément.
		- Ne placez pas de produits inflammables à proximité du projecteur.

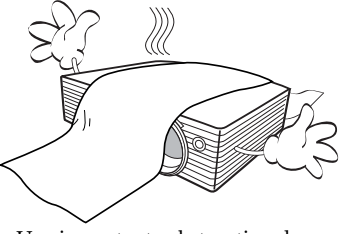

Une importante obstruction des orifices de ventilation peut entraîner une surchauffe du projecteur qui risque alors de prendre feu.

- 14. Placez toujours le projecteur sur une surface plane et horizontale avant de l'utiliser.
	- Ne mettez pas l'appareil sous tension lorsqu'il est placé sur une surface inclinée à plus de 10 degrés sur la gauche ou la droite ou à plus de 15 degrés vers l'avant ou l'arrière. Une inclinaison trop importante du projecteur peut être à l'origine de dysfonctionnements, voire d'une détérioration de la lampe.

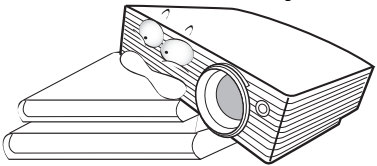

15. Ne posez pas le projecteur sur le flanc. Il risque de basculer et de blesser quelqu'un ou encore de subir de sérieux dommages.

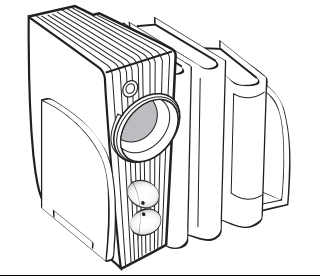

#### **Consignes de sécurité (suite)**

16. Ne vous appuyez pas sur le projecteur et n'y placez aucun objet. Une charge trop élevée risque non seulement d'endommager le projecteur, mais également d'être à l'origine d'accidents et de blessures corporelles.

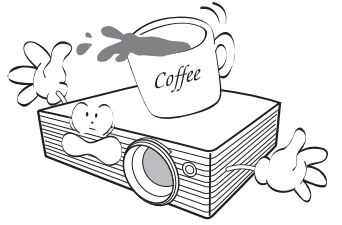

17. Ne placez pas de liquides sur le projecteur, ni à proximité. Tout déversement pourrait être à l'origine d'une panne. Si le projecteur devait être mouillé, débranchez-le de la prise secteur et contactez BenQ pour une réparation.

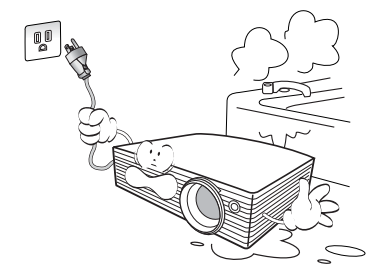

18. Cet appareil peut afficher des images renversées pour des configurations de montage au plafond.

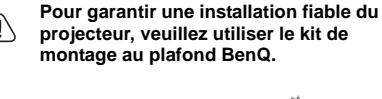

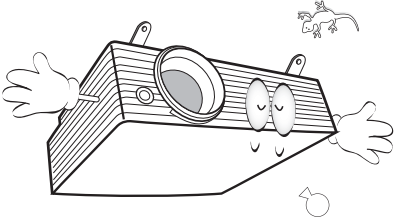

### Fixation du projecteur au plafond

Souhaitant que votre expérience d'utilisation du projecteur BenQ soit entièrement positive, nous souhaitons attirer votre attention sur les notions de sécurité suivantes, afin d'éviter des dommages possibles aux personnes et aux objets.

Si vous avez l'intention de fixer votre projecteur au plafond, nous vous recommandons fortement d'utiliser le kit de montage au plafond spécialement conçu pour le projecteur BenQ, et de vous assurer qu'il est correctement installé.

Si vous utilisez un kit de montage au plafond d'une autre marque que BenQ, il existe un risque de sécurité lié à l'éventuelle chute du projecteur due à un mauvais attachement, lui-même imputable à des vis de diamètre ou de longueur inadaptés.

Vous pouvez acheter un kit de montage au plafond pour votre projecteur BenQ à l'endroit où vous avez acheté ce dernier. BenQ recommande d'acheter également un câble de sécurité compatible avec un verrou Kensington et de l'attacher à la fois à la fente de verrouillage Kensington du projecteur et à la base de l'équerre de fixation au plafond. Il contribuerait à retenir le projecteur au cas où son attachement à l'équerre de fixation au plafond venait à se desserrer.

19. De l'air chaud et une odeur particulière peuvent s'échapper de la grille de ventilation lorsque le projecteur est sous tension. Il s'agit d'un phénomène normal et non d'une défaillance.

# <span id="page-8-0"></span>**D**Introduction

### <span id="page-8-1"></span>Caractéristiques du projecteur

D'une convivialité sans pareille, ce projecteur à moteur optique hautes performances garantit une projection fiable en toute simplicité.

Il présente les caractéristiques suivantes :

- Correction de la couleur du support de projection permettant la projection sur des surfaces de différents coloris prédéfinis
- Recherche auto rapide qui accélère le processus de détection du signal
- Fonction sélectionnable de protection par mot de passe
- Unité compacte et portable
- Réglage automatique d'une simple pression, permettant d'optimiser la qualité de l'image
- Correction trapézoïdale numérique permettant de redonner aux images déformées un aspect normal
- Commande de réglage de l'équilibre des couleurs pour l'affichage de données ou vidéo
- Capacité d'affichage de 16,7 millions de couleurs
- Menus d'affichage à l'écran multilingues
- Choix entre le mode normal et le mode d'économie d'énergie pour réduire la consommation d'énergie
- Composant de compatibilité HDTV
- Jusqu'à 11 ensembles de modes d'image, offrant des choix multiples quel que soit le type de projection
- **•** La luminosité apparente de l'image projetée varie selon l'éclairage ambiant et les réglages **de contraste/luminosité de l'entrée sélectionnée. Elle est proportionnelle à la distance de projection.**
	- **La luminosité de la lampe décroît avec le temps et varie en fonction des fabricants. Ce phénomène est tout à fait normal.**

### <span id="page-9-0"></span>Contenu de l'emballage

Le projecteur est livré avec les câbles requis pour une connexion à un PC ou à du matériel vidéo. Déballez le colis avec précaution et vérifiez qu'il contient tous les éléments mentionnés ci-dessous. Si l'un de ces éléments fait défaut, contactez votre revendeur.

### <span id="page-9-1"></span>Accessoires fournis

**Les accessoires fournis dépendent de votre région et peuvent présenter des différences par rapport aux accessoires illustrés.**

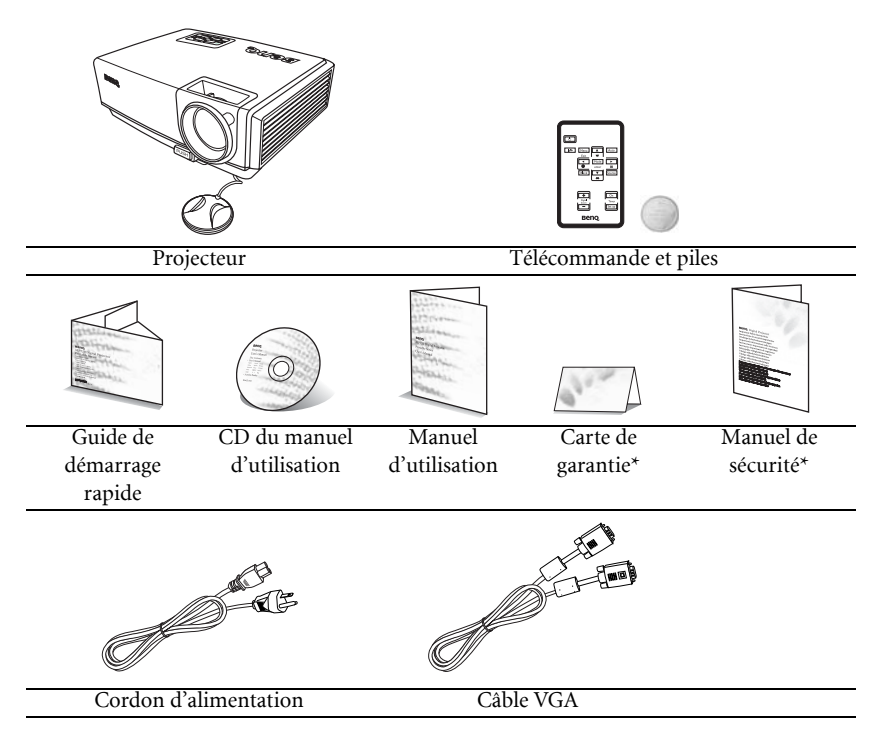

**\*La carte de garantie et le manuel de sécurité ne sont fournis que dans certaines régions. Veuillez contacter votre revendeur pour des informations détaillées.**

### <span id="page-9-2"></span>Accessoires disponibles en option

- 1. Lampe supplémentaire
- 2. Kit de montage au plafond
- 3. Presentation Plus
- 4. Sacoche de transport souple

### <span id="page-10-0"></span>Vue extérieure du projecteur

### <span id="page-10-1"></span>Face avant / supérieure

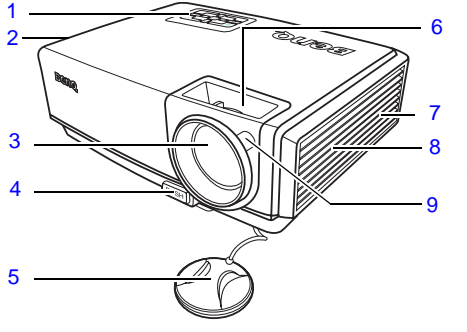

- <span id="page-10-4"></span>1. Tableau de commande externe (Voir ["Projecteur" à la page 12](#page-11-1) pour plus d'informations.)
- <span id="page-10-12"></span>2. Système de ventilation (sortie d'air chaud)
- <span id="page-10-5"></span>3. Lentille de projection
- <span id="page-10-6"></span>4. Bouton à dégagement rapide
- <span id="page-10-7"></span>5. Couvercle de la lentille
- <span id="page-10-8"></span>6. Molette de mise au point
- <span id="page-10-9"></span>7. Prise pour verrou de sûreté Kensington
- <span id="page-10-10"></span>8. Système de ventilation (entrée d'air froid)
- <span id="page-10-11"></span>9. Capteur à infrarouge avant

### <span id="page-10-2"></span>Face arrière

Voir ["Connexion" à la page 21](#page-20-0) pour plus d'informations.

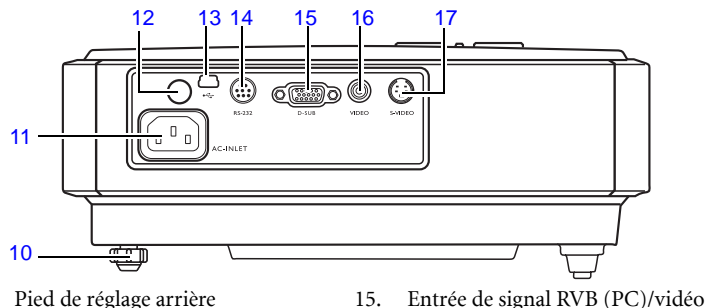

- <span id="page-10-14"></span>10. Pied de réglage arrière
- <span id="page-10-13"></span>11. Prise du cordon d'alimentation secteur
- <span id="page-10-15"></span>12. Capteur à infrarouge arrière
- <span id="page-10-16"></span>13. Prise USB (pour opérations d'entretien)
- <span id="page-10-17"></span>14. Port de commande RS-232

#### <span id="page-10-20"></span><span id="page-10-19"></span><span id="page-10-18"></span>16. Entrée vidéo 17. Entrée S-Vidéo

<span id="page-10-3"></span>Vue inférieure

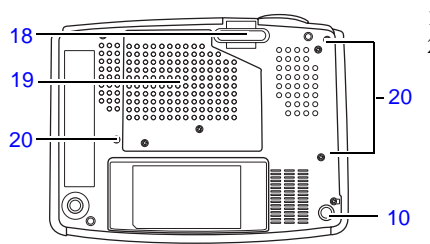

<span id="page-10-21"></span>18. Pied à dégagement rapide

composantes (YPbPr/YCbCr)

- <span id="page-10-22"></span>19. Couvercle de la lampe
- <span id="page-10-23"></span>20. Perforations pour vis de fixation au plafond

### <span id="page-11-0"></span>Commandes et fonctions

### <span id="page-11-1"></span>Projecteur

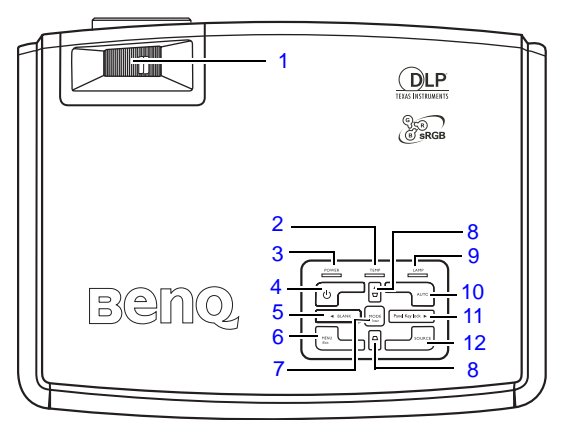

#### <span id="page-11-2"></span>1. Molette de mise au point

Permet de régler la mise au point de l'image projetée. Voir ["Réglage fin de la](#page-29-0)  [taille et de la netteté de l'image" à la](#page-29-0)  [page 30](#page-29-0) pour plus d'informations.

<span id="page-11-3"></span>2. TEMP (Voyant d'avertissement de surchauffe)

> S'allume en rouge lorsque la température du projecteur est trop élevée. Voir ["Voyants" à la page 57](#page-56-1) pour plus d'informations.

#### <span id="page-11-4"></span>3. POWER (Voyant de l'alimentation)

S'allume ou clignote lorsque le projecteur est en cours d'utilisation. Voir ["Voyants" à](#page-56-1)  [la page 57](#page-56-1) pour plus d'informations.

### <span id="page-11-5"></span>**4. ○ Alimentation**

Allume et éteint le projecteur. Voir ["Mise en marche" à la page 25](#page-24-1) et ["Arrêt du projecteur" à la page 41](#page-40-1) pour plus d'informations.

#### <span id="page-11-6"></span>5. Gauche/BLANK

Permet de masquer l'image à l'écran. Pour restaurer l'image, appuyez sur n'importe quelle touche du projecteur ou de la télécommande. Voir ["Masquage de](#page-37-0)  [l'image" à la page 38](#page-37-0) pour plus d'informations.

#### <span id="page-11-7"></span>6. MENU/Exit

Permet d'activer l'affichage des menus à l'écran.

Retourne au menu précédent de l'affichage des menus à l'écran, quitte et enregistre les paramètres de menu.

Voir ["Utilisation des menus" à la page 45](#page-44-0) pour plus d'informations.

#### <span id="page-11-8"></span>7. MODE/Enter

En fonction du signal d'entrée sélectionné, sélectionne un mode de configuration de l'image disponible. Voir ["Sélection d'un mode d'image" à la](#page-32-1)  [page 33](#page-32-1) pour plus d'informations. Active l'élément sélectionné dans le menu à l'écran. Voir ["Utilisation des menus" à la](#page-44-0)  [page 45](#page-44-0) pour plus d'informations.

#### <span id="page-11-9"></span>8. Boutons Trapèze/Flèches ( $\Box$ / $\triangle$  Haut,  $\Box$  /  $\nabla$  Bas)

Permet de corriger manuellement la déformation des images due à l'angle de projection. Voir ["Correction trapézoïdale"](#page-29-1)  [à la page 30](#page-29-1) pour plus d'informations.

#### <span id="page-11-10"></span>9. LAMP (Voyant de la lampe)

Indique l'état de la lampe. S'allume ou clignote lorsqu'un problème se produit au niveau de la lampe. Voir ["Voyants" à la](#page-56-1)  [page 57](#page-56-1) pour plus d'informations.

#### <span id="page-12-0"></span>10. AUTO

Détermine automatiquement le meilleur paramétrage pour l'image projetée. Voir ["Réglage automatique de](#page-28-2)  [l'image" à la page 29](#page-28-2) pour plus d'informations.

#### <span id="page-12-1"></span>11.  $\triangleright$  Droite/Panel Key Lock

Active le verrouillage des touches du panneau. Voir ["Touches de contrôle du](#page-38-0)  [verrouillage" à la page 39](#page-38-0) pour plus d'informations.

Lorsque l'affichage des menus à l'écran est activé, les boutons 5, 8 et 11 servent de flèches pour sélectionner les différentes options et effectuer les réglages nécessaires. Voir ["Utilisation](#page-44-0)  [des menus" à la page 45](#page-44-0) pour plus d'informations.

#### <span id="page-12-2"></span>12. SOURCE

Sélectionne séquentiellement le signal d'entrée D-Sub/Comp. (Vidéo composantes), Vidéo ou S-Vidéo. Voir ["Changement de signal](#page-27-0)  [d'entrée" à la page 28](#page-27-0) pour plus d'informations.

### <span id="page-13-0"></span>Télécommande

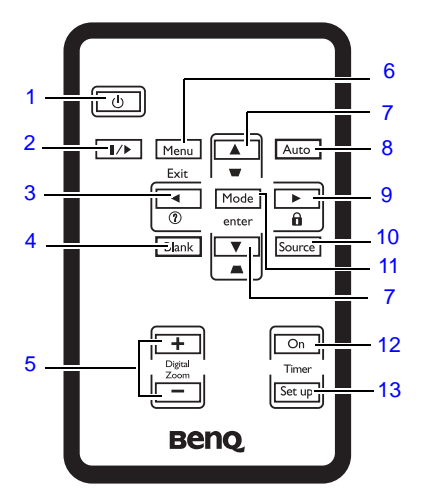

### <span id="page-13-1"></span>1. *b* Alimentation

Allume et éteint le projecteur. Voir ["Mise en marche" à la page 25](#page-24-1) et ["Arrêt du projecteur" à la page 41](#page-40-1) pour plus d'informations.

#### <span id="page-13-2"></span>2. **II/>** Arrêt sur image

Met en pause l'image projetée. Voir ["Arrêt](#page-38-1)  [sur image" à la page 39](#page-38-1) pour plus d'informations.

#### <span id="page-13-3"></span>3.  $\triangleleft$  Gauche/ $\binom{?}{?}$

Démarre la fonction FAQ. Voir ["Utilisation](#page-39-0)  [de la fonction FAQ" à la page 40](#page-39-0) pour plus d'informations.

#### <span id="page-13-4"></span>4. Blank

Permet de masquer l'image à l'écran. Pour restaurer l'image, appuyez sur n'importe quelle touche du projecteur ou de la télécommande. Voir ["Masquage de](#page-37-0)  [l'image" à la page 38](#page-37-0) pour plus d'informations.

#### <span id="page-13-5"></span>5. Boutons Digital Zoom (+, -)

Agrandissent ou réduisent la taille de l'image projetée. Voir ["Agrandir et](#page-30-0)  [rechercher des détails sur l'image projetée"](#page-30-0)  [à la page 31](#page-30-0) pour plus d'informations.

#### <span id="page-13-10"></span>6. MENU/Exit

Permet d'activer l'affichage des menus à l'écran.

Retourne au menu précédent de l'affichage des menus à l'écran, quitte et enregistre les paramètres de menu. Voir ["Utilisation des menus" à la page 45](#page-44-0) pour plus d'informations.

#### <span id="page-13-6"></span>7. Boutons Trapèze/Flèches ( $\Box$ / $\triangle$  Haut,  $\bigcap$  / $\nabla$  Bas)

Permet de corriger manuellement la déformation des images due à l'angle de projection. Voir ["Correction trapézoïdale"](#page-29-1)  [à la page 30](#page-29-1) pour plus d'informations.

#### <span id="page-13-7"></span>8. Auto

Détermine automatiquement le meilleur paramétrage pour l'image projetée. Voir ["Réglage automatique de l'image" à la](#page-28-2)  [page 29](#page-28-2) pour plus d'informations.

#### <span id="page-13-8"></span>9.  $\triangleright$  Droite/ $\bigcap$

Active le verrouillage des touches du panneau. Voir ["Touches de contrôle du](#page-38-0)  [verrouillage" à la page 39](#page-38-0) pour plus d'informations.

Lorsque l'affichage des menus à l'écran est activé, les boutons 3, 7 et 9 servent de flèches pour sélectionner les différentes options et effectuer les réglages nécessaires. Voir ["Utilisation des menus" à](#page-44-0)  [la page 45](#page-44-0) pour plus d'informations.

#### <span id="page-13-9"></span>10. Source

Sélectionne séquentiellement le signal d'entrée D-Sub/Comp. (Vidéo composantes), Vidéo ou S-Vidéo. Voir ["Changement de signal d'entrée" à la](#page-27-0)  [page 28](#page-27-0) pour plus d'informations.

#### <span id="page-14-0"></span>11. MODE/Enter

En fonction du signal d'entrée sélectionné, sélectionne un mode de configuration de l'image disponible. Voir ["Sélection d'un](#page-32-1)  [mode d'image" à la page 33](#page-32-1) pour plus d'informations.

Active l'élément sélectionné dans le menu à l'écran. Voir ["Utilisation des menus" à la](#page-44-0)  [page 45](#page-44-0) pour plus d'informations.

#### <span id="page-14-1"></span>12. Timer On

Active ou affiche le minuteur à l'écran en fonction des réglages de minuterie que vous avez définis. Voir ["Réglage du](#page-36-0)  [minuteur de présentation" à la page 37](#page-36-0) pour plus d'informations.

#### <span id="page-14-2"></span>13. Timer Setup

Entre directement les réglages du minuteur pour la présentation. Voir ["Réglage du minuteur de présentation" à](#page-36-0)  [la page 37](#page-36-0) pour plus d'informations.

### Portée efficace de la télécommande

Les capteurs à infrarouge (IR) de la télécommande se trouvent à l'avant et à l'arrière du projecteur. La télécommande doit être maintenue à un angle perpendiculaire de 30 degrés par rapport au capteur infrarouge du projecteur pour un fonctionnement optimal. La distance entre la télécommande et les capteurs doit être entre 1 et 8 mètres.

Assurez-vous qu'aucun obstacle susceptible de bloquer le rayon infrarouge n'est interposé entre la télécommande et le capteur infrarouge du projecteur.

Projection frontale

Projection arrière

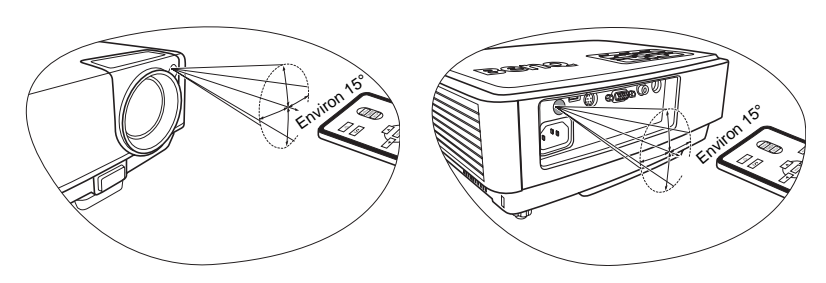

### Remplacement de la pile de la télécommande

1. Retirez le support de la pile.

**Veuillez suivre les instructions illustrées. Poussez le bras de verrouillage tout en retirant le support de la pile.**

- 2. Insérez une nouvelle pile dans le support. Veillez à ce que le pôle positif de la pile soit placé vers l'extérieur.
- 3. Replacez le support de la pile dans la télécommande.

- **Évitez tout environnement où la température et l'humidité sont trop élevées.** 
	- **Si le remplacement de la pile n'a pas été effectué correctement, vous risquez d'endommager la pile.**
	- **Remplacez toujours la pile par une pile du même type ou de type équivalent recommandé par le fabricant.**
	- **Mettez la pile usée au rebut en suivant les instructions du fabricant.**
	- **Ne jetez jamais une pile dans le feu. Il existe un danger d'explosion.**
	- **Si la pile est déchargée ou si vous risquez de ne pas utiliser la télécommande pendant une longue période, retirez la pile afin d'éviter toute dégradation de la télécommande due à une fuite de la pile.**

# <span id="page-16-0"></span>Positionnement du projecteur

### <span id="page-16-1"></span>Choix de l'emplacement

Votre projecteur a été conçu pour être installé de quatre manières différentes :

- 1. au sol, devant l'écran ;
- 2. au plafond, devant l'écran ;
- 3. au sol, derrière l'écran ;
- 4. au plafond, derrière l'écran.

#### 1. Sol avant

Sélectionnez ce positionnement lorsque le projecteur est placé près du sol devant l'écran. Il s'agit du positionnement le plus courant lorsqu'une installation rapide et une bonne portabilité sont souhaitées.

#### 2. Plafond avant

Sélectionnez ce positionnement lorsque le projecteur est fixé au plafond, à l'envers devant l'écran.

Procurez-vous le kit de montage au plafond BenQ chez votre revendeur afin de fixer votre projecteur au plafond.

Sélectionnez l'option Plafond avant dans le menu Config. Système : de base > Position du projecteur une fois le projecteur allumé.

#### 3. Sol arrière

Sélectionnez ce positionnement lorsque le projecteur est placé près du sol derrière l'écran.

Cette configuration nécessite un écran de rétroprojection spécial.

Sélectionnez l'option Sol arrière dans le menu Config. Système : de base > Position du projecteur une fois le projecteur allumé.

#### 4. Plafond arr.

Sélectionnez ce positionnement lorsque le projecteur est fixé au plafond, à l'envers derrière l'écran.

Cette configuration nécessite un écran de rétroprojection spécial ainsi que le kit de montage au plafond BenQ.

Sélectionnez l'option Plafond arr. dans le menu Config. Système : de base > Position du projecteur une fois le projecteur allumé.

Vous pouvez choisir l'emplacement du projecteur en fonction de la disposition de la pièce ou de vos préférences. Tenez compte de la taille et de l'emplacement de votre écran, de l'emplacement d'une prise de courant adéquate, ainsi que de la disposition et de la distance entre le projecteur et les autres appareils.

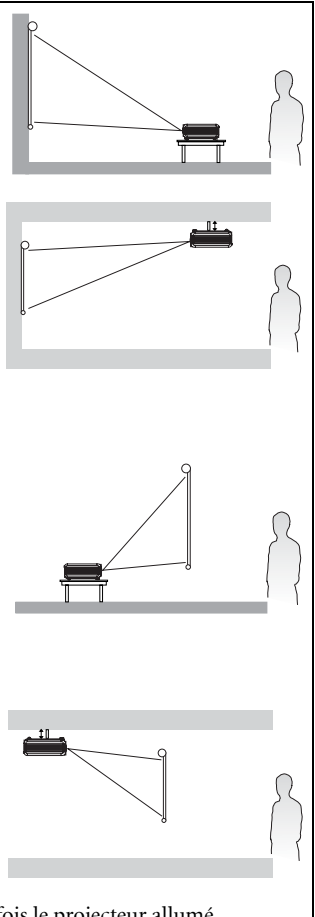

### <span id="page-17-0"></span>Identification de la taille de projection souhaitée

La distance entre la lentille du projecteur et l'écran, le réglage du zoom et le format vidéo ont chacune une incidence sur la taille de l'image projetée.

La résolution native du projecteur est de 800 x 600 pixels, ce qui correspond à un format 4 par3 (exprimé sous la forme 4:3). Pour projeter une image au format complet 16:9 (grand écran), le projecteur peut redimensionner et adapter une image grand écran à la largeur d'origine du projecteur. Cela donnera une hauteur relativement plus petite, équivalente à 75% de la hauteur d'origine du projecteur.

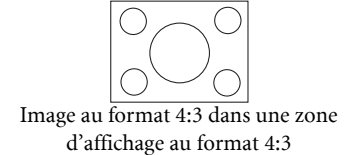

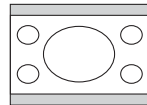

Image au format 16:9 adaptée vers une zone d'affichage au format 4:3

Par conséquent, une image au format 16:9 n'utilisera pas 25% de la hauteur d'une image au format 4:3 affichée par ce projecteur. Cette proportion apparaîtra sous la forme de barres noires (non éclairées) en haut et en bas (hauteur verticale de 12,5% respectivement) de la zone d'affichage de projection 4:3 à chaque fois que sera affichée une image au format 16:9 dans le centre vertical de la zone d'affichage de projection 4:3.

Au moment de choisir la position de votre projecteur, vous devez tenir compte de l'utilisation qui va en être faite et des formats du signal d'entrée. Tous les signaux d'entrée (autres que vidéo composite, qui utilise un signal au format 16:9) seront affichés au format 4:3 (et nécessiteront une hauteur d'affichage de 33% de plus qu'une zone de projection d'image au format 16:9).

#### **IMPORTANT : Ne sélectionnez pas de positionnement permanent du projecteur en 16:9, au cas où vous devriez sélectionner un signal d'entrée (autre que vidéo composite, qui utilise un signal 16:9).**

Le projecteur doit toujours être placé sur une surface horizontale (par exemple à plat sur une table), et positionné perpendiculairement (angle droit de 90°) au centre horizontal de l'écran. Cela évite la déformation des images causée par les projections angulaires (ou vers des surfaces angulaires).

Les projecteurs numériques modernes ne projettent pas directement vers l'avant (comme le faisaient les anciens projecteurs de films à bobines). Ils sont au contraire conçus pour projeter à un angle légèrement plus élevé que l'horizontale du projecteur. Cela permet de les placer directement sur une table pour qu'ils projettent vers le haut et vers le bas sur un écran placé de telle sorte que son bord inférieur se trouve au-dessus du niveau de la table (afin que toute la salle puisse voir l'écran).

Si le projecteur est fixé au plafond, il doit être fixé à l'envers afin de projeter légèrement vers le bas.

Vous voyez sur le diagramme de la page [20](#page-19-0) que ce type de projection entraîne un décalage vertical de la partie inférieure de l'image projetée par rapport à l'horizontale du projecteur. Lorsque le projecteur est fixé au plafond, il en est ainsi pour la partie supérieure de l'image projetée.

Si le projecteur est placé plus loin de l'écran, la taille de l'image projetée augmente, et le décalage vertical augmente proportionnellement.

Au moment de déterminer la position de l'écran et du projecteur, vous devez tenir compte de la taille de l'image et du décalage vertical, tous deux proportionnels à la distance de projection.

#### 18 Positionnement du projecteur

BenQ vous fournit un tableau de dimensions pour écrans 4:3 afin de vous aider à déterminer l'emplacement optimal de votre projecteur. Deux dimensions sont à prendre en compte : la distance horizontale perpendiculaire au centre de l'écran (distance de projection) et la hauteur du décalage vertical du projecteur par rapport à l'horizontale de l'écran (décalage).

### <span id="page-18-0"></span>Comment déterminer la position du projecteur pour une taille d'écran donnée

- 1. Sélectionnez votre taille d'écran.
- 2. Reportez-vous au tableau et sélectionnez la taille qui se rapproche le plus de celle de votre écran dans les colonnes de gauche intitulées ["Diagonale d'écran 4:3"](#page-19-1). À partir de cette valeur, cherchez dans la ligne correspondante la distance moyenne de l'écran dans la colonne intitulée ["Distance de projection recommandée en mm \(par rapport à](#page-19-2)  [l'écran\)"](#page-19-2). Il s'agit de la distance de projection.
- 3. Sur la même ligne, regardez la valeur indiquée dans la colonne de droite et notez la valeur du décalage vertical. Elle déterminera le positionnement de décalage vertical définitif du projecteur par rapport au bord de l'écran.
- 4. Il est recommandé de positionner le projecteur perpendiculairement au centre horizontal de l'écran, à une distance de ce dernier déterminée par l'étape 2 ci-dessus, et un décalage déterminé par l'étape 3 ci-dessus.

Par exemple, si vous utilisez un écran de 3 m (120 pouces), la distance de projection moyenne est de 4800 mm avec un décalage vertical de 183 mm.

Si vous positionnez le projecteur différemment (de la position recommandée), vous devrez le diriger vers le bas ou vers le haut pour centrer l'image à l'écran, ce qui peut entraîner une déformation de l'image. Pour la corriger, utilisez la fonction de correction trapézoïdale. Voir ["Correction trapézoïdale" à la page 30](#page-29-1) pour plus d'informations.

### <span id="page-18-1"></span>Comment déterminer la taille d'écran recommandée pour une distance donnée

Cette méthode peut être utilisée si vous avez acheté ce projecteur et souhaitez savoir quelle taille d'écran est adaptée à votre pièce.

La taille d'écran maximale est limitée par l'espace physique disponible dans votre pièce.

- 1. Mesurez la distance entre le projecteur et l'endroit où vous souhaitez placer l'écran. Il s'agit de la distance de projection.
- 2. Reportez-vous au tableau et sélectionnez la distance moyenne la plus proche de votre mesure dans la colonne ["Distance de projection recommandée en mm \(par rapport à](#page-19-2)  [l'écran\)"](#page-19-2).
- 3. Regardez la valeur indiquée dans la colonne de gauche, sur la même ligne : vous y trouvez la diagonale d'écran correspondante. Il s'agit de la taille de l'image projetée à cette distance de projection.
- 4. Sur la même ligne, regardez la valeur indiquée dans la colonne de droite et notez la valeur du décalage vertical. Elle déterminera le positionnement définitif de l'écran par rapport à l'horizontale du projecteur.

Par exemple, si la distance mesurée est de 4,5 m (4500mm), la valeur la plus proche dans la colonne ["Distance de projection recommandée en mm \(par rapport à l'écran\)"](#page-19-2) est 4320 mm. Cette ligne indique qu'un écran de 9 pieds (108 pouces) est requis. Si vous pouvez acheter un écran au format métrique, l'écran mesure 2743 mm en diagonale.

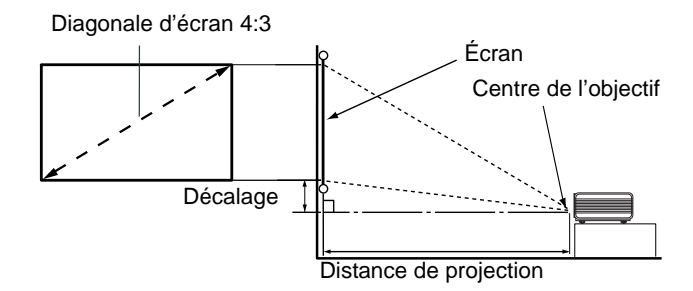

<span id="page-19-2"></span><span id="page-19-1"></span><span id="page-19-0"></span>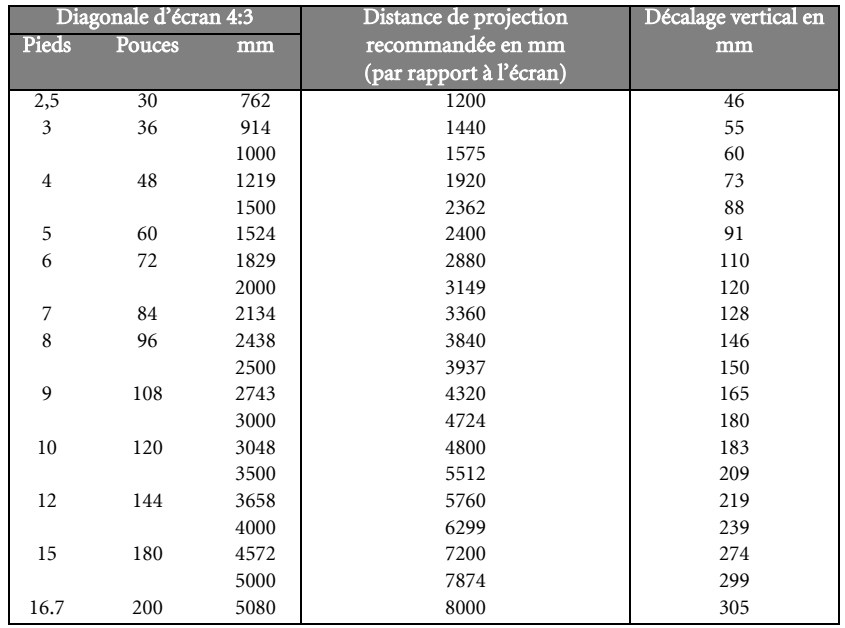

**Une tolérance de 3% s'applique à ces chiffres en raison des variations des composants optiques. Si vous avez l'intention d'installer le projecteur de façon permanente, BenQ vous recommande de tester physiquement la taille et la distance de projection à l'emplacement précis d'installation du projecteur avant de l'installer de façon permanente, afin de prendre en compte les caractéristiques optiques de ce projecteur. Cela vous aidera à déterminer la position de montage exacte la mieux adaptée à l'emplacement de votre installation.**

<span id="page-20-0"></span>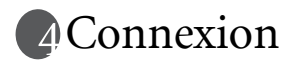

Pour connecter la source d'un signal au projecteur, procédez comme suit :

- 1. Mettez préalablement tous les appareils hors tension.
- 2. Utilisez les câbles appropriés pour chaque source.
- 3. Branchez les câbles correctement.

**Pour les raccordements illustrés ci-dessous, certains câbles ne sont pas fournis avec le projecteur (voir ["Contenu de l'emballage" à la page 10\)](#page-9-0). Vous pouvez vous procurer ces câbles dans les magasins spécialisés en électronique.**

### <span id="page-20-1"></span>Connexion à un ordinateur

Le projecteur est équipé d'une entrée VGA qui permet de le connecter à un ordinateur portable ou de bureau.

#### Pour connecter le projecteur à un ordinateur portable ou de bureau :

- 1. Connectez une extrémité du câble VGA fourni à la sortie D-Sub de l'ordinateur.
- 2. Connectez l'autre extrémité du câble VGA à la prise de signal D-SUB du projecteur. Le chemin de connexion final doit être similaire à celui du diagramme suivant :

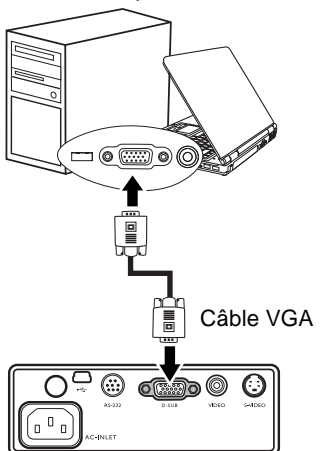

Ordinateur portable ou de bureau

**De nombreux ordinateurs portables n'activent pas automatiquement leur port vidéo externe lorsqu'ils sont connectés à un projecteur. Pour activer ou désactiver l'affichage externe, vous pouvez généralement utiliser la combinaison de touches FN + F3 ou CRT/LCD. Sur votre ordinateur portable, recherchez la touche de fonction CRT/LCD ou une touche de fonction portant un symbole de moniteur. Appuyez simultanément sur la touche FN et la touche illustrée. Consultez le manuel de l'utilisateur de votre ordinateur portable pour connaître la combinaison de touches exacte.**

### <span id="page-21-0"></span>Connexion d'appareils vidéo composantes

Vous pouvez connecter votre projecteur à plusieurs appareils vidéo composantes équipés des prises de sortie suivantes :

- Vidéo composantes
- S-Vidéo
- Vidéo (composite)

Il suffit de connecter le projecteur à un appareil vidéo en utilisant l'une des méthodes de connexion citées ci-dessus. Chacune fournit une qualité vidéo différente. Le choix de la méthode dépend surtout de la disponibilité des terminaux pour le projecteur et l'appareil vidéo, comme décrit ci-dessous :

#### Meilleure qualité vidéo

La meilleure méthode de connexion vidéo est la vidéo composantes (à ne pas confondre avec la vidéo composite). Les tuners TV numérique et les lecteurs de DVD sont équipés de sorties vidéo composantes. Si ces dernières sont disponibles sur vos appareils, elles doivent être préférées à la vidéo composite comme méthode de connexion.

Reportez-vous à la section ["Connexion d'un appareil vidéo composantes" à la page 23](#page-22-0) pour plus d'informations concernant la connexion du projecteur à un appareil vidéo composantes.

#### Meilleure qualité vidéo

La méthode S-Vidéo fournit une meilleure qualité vidéo analogique que la vidéo composite standard. Si votre périphérique vidéo composantes est doté de terminaux vidéo composite et S-Vidéo, sélectionnez ce dernier.

Reportez-vous à la section ["Connexion d'un appareil S-Vidéo ou vidéo composite" à la](#page-23-0)  [page 24](#page-23-0) pour plus d'informations concernant la connexion du projecteur à un appareil S-Vidéo.

#### Moins bonne qualité vidéo

La vidéo composite est une vidéo analogique qui fournira, à partir du projecteur, des résultats corrects mais loin d'être optimaux. Parmi les méthodes décrites, c'est donc celle qui correspond à la moindre qualité vidéo.

Reportez-vous à la section ["Connexion d'un appareil S-Vidéo ou vidéo composite" à la](#page-23-0)  [page 24](#page-23-0) pour plus d'informations concernant la connexion du projecteur à un appareil vidéo composite.

### <span id="page-22-0"></span>Connexion d'un appareil vidéo composantes

Examinez votre appareil vidéo composantes pour déterminer s'il est équipé d'une série d'interfaces de sortie vidéo composantes inutilisées :

- Si c'est le cas, vous pouvez continuer à suivre cette procédure.
- Dans le cas contraire, il vous faudra trouver une autre méthode pour connecter ce périphérique.

#### Pour connecter le projecteur à un périphérique vidéo composantes :

- 1. Munissez-vous d'un câble adaptateur vidéo composantes vers VGA (D-Sub) et connectez l'extrémité dotée de 3 connecteurs de type RCA aux sorties vidéo composantes du périphérique vidéo. Effectuez les branchements en fonction des couleurs : vert/vert, bleu/bleu, rouge/rouge.
- 2. Connectez l'autre extrémité du câble adaptateur vidéo composantes vers VGA (D-Sub) (doté d'un connecteur de type D-Sub) à la prise D-SUB du projecteur.

Le chemin de connexion final doit être similaire à celui du diagramme suivant :

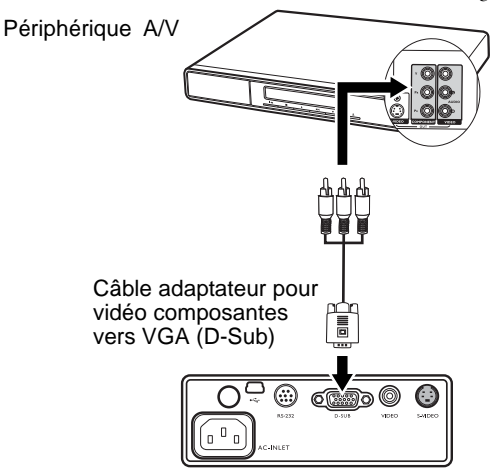

Si vous connectez le projecteur à un syntoniseur TV haute définition (HDTV), les standards suivants sont pris en charge :

- 
- 576i 576p
- 480i 480p
	-

- 
- 720p (50/ 60 Hz) 1080i (50/ 60 Hz)

**• Vidéo composantes est la seule sortie vidéo qui offre une image native de format 16:9.** 

**• Si l'image vidéo sélectionnée ne s'affiche pas lors de la mise sous tension du projecteur et que la source vidéo sélectionnée est correcte, vérifiez que le périphérique vidéo est sous tension et fonctionne correctement. Vérifiez également que les câbles de signal sont bien connectés.**

### <span id="page-23-0"></span>Connexion d'un appareil S-Vidéo ou vidéo composite

Examinez votre périphérique vidéo pour déterminer s'il est équipé d'une sortie S-Vidéo inutilisée :

- Si c'est le cas, vous pouvez continuer à suivre cette procédure.
- Dans le cas contraire, il vous faudra trouver une autre méthode pour connecter ce périphérique.

**Si vous avez déjà établi une connexion vidéo composantes entre le projecteur et l'appareil vidéo, vous n'avez pas besoin d'établir de connexion S-Vidéo ou vidéo composite, puisque cela serait une seconde connexion inutile et de moins bonne qualité. Vous devez connecter le projecteur à cet appareil à l'aide d'une connexion vidéo composite uniquement si aucune entrée vidéo composantes ou S-Vidéo n'est fournie sur l'appareil vidéo (par exemple pour certains caméscopes analogiques). Voir ["Connexion d'appareils vidéo composantes" à la page 22](#page-21-0) pour plus d'informations.**

#### Pour connecter le projecteur à un périphérique S-Vidéo :

- 1. Prenez un câble S-Vidéo/Vidéo et connectez une extrémité à la sortie S-Vidéo/Vidéo de l'appareil vidéo.
- 2. Connectez l'autre extrémité du câble S-Vidéo/Vidéo à la prise S-Video/Video du projecteur.

Le chemin de connexion final doit être similaire à celui du diagramme suivant :

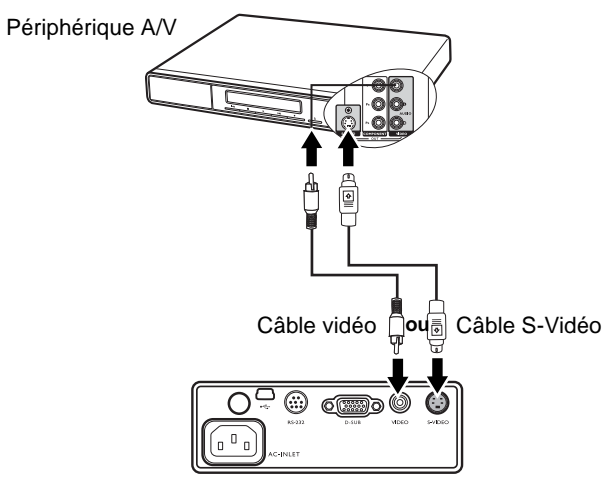

**Si l'image vidéo sélectionnée ne s'affiche pas lors de la mise sous tension du projecteur et que la source vidéo sélectionnée est correcte, vérifiez que l'appareil vidéo est sous tension et fonctionne correctement. Vérifiez également que les câbles de signal sont bien connectés.**

# <span id="page-24-0"></span>**Fonctionnement**

### <span id="page-24-1"></span>Mise en marche

1. Branchez le cordon d'alimentation au projecteur et à une prise murale. Allumez l'interrupteur de la prise murale (le cas échéant). Vérifiez que le POWER (Voyant de l'alimentation) du projecteur est orange une fois l'appareil mis sous tension.

**Le cordon d'alimentation de l'illustration peut être différent du cordon d'alimentation de votre région. N'utilisez que le cordon d'alimentation fourni avec votre projecteur ; il est adapté à votre pays.**

- 2. Retirez le couvercle de l'objectif. La chaleur produite par la lampe du projecteur risquerait de le déformer.
- 3. Appuyez sur (b) **Alimentation** sur le projecteur ou la télécommande pour démarrer le projecteur. Le POWER (Voyant de l'alimentation) clignote en vert, puis reste allumé une fois le projecteur sous tension.

La procédure de démarrage dure environ 30 secondes. Peu après, un logo le démarrage est projeté.

Tournez la molette de mise au point pour améliorer la clarté de l'image, si nécessaire.

#### **Si le projecteur est encore chaud en raison d'une activité précédente, le ventilateur fonctionnera pendant 120 secondes environ avant que la lampe ne s'allume.**

- 4. Si vous êtes invité à entrer un mot de passe, utilisez les boutons fléchés pour saisir les six chiffres du mot de passe. Voir ["Utilisation de la fonction de verrou alimentation" à](#page-25-0)  [la page 26](#page-25-0) pour plus d'informations.
- 5. Mettez tous les appareils connectés sous tension.
- 6. Le projecteur commence à rechercher des signaux d'entrée. La source d'entrée en cours d'analyse s'affiche dans le coin supérieur gauche de l'écran. Lorsque le projecteur ne détecte pas de signal valide, le message « Aucun signal » reste affiché jusqu'à ce qu'un signal de source d'entrée soit détecté.

Vous pouvez également appuyer sur SOURCE sur le projecteur ou la télécommande pour sélectionner le signal d'entrée à afficher. Voir ["Changement de signal d'entrée" à](#page-27-0)  [la page 28](#page-27-0) pour plus d'informations.

Si la fréquence ou la résolution du signal se situe en dehors de limites acceptées par le **projecteur, le message « Hors gamme » s'affiche sur un écran vierge. Sélectionnez un signal d'entrée compatible avec la résolution du projecteur ou sélectionnez une valeur inférieure pour le signal d'entrée. Voir ["Fréquences de fonctionnement" à la page 61](#page-60-0) pour plus d'informations.**

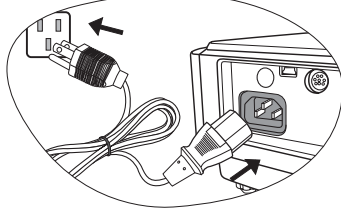

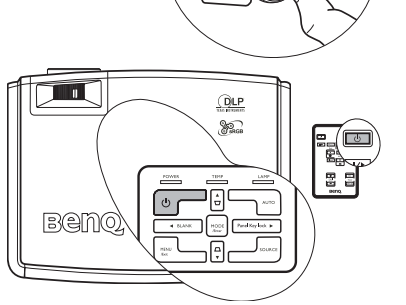

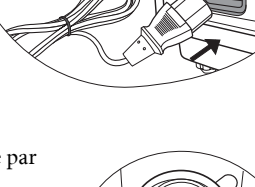

PUSH

### <span id="page-25-0"></span>Utilisation de la fonction de verrou alimentation

À des fins de sécurité, le projecteur est doté d'une fonction de protection par mot de passe afin d'empêcher toute utilisation non autorisée. Le mot de passe peut être défini via le menu à l'écran. Pour plus d'informations sur l'utilisation du menu à l'écran, reportez-vous à ["Utilisation des menus" à la page 45.](#page-44-0)

**AVERTISSEMENT : Il serait gênant d'activer la fonction de verrou alimentation et d'oublier ensuite votre mot de passe. Imprimez ce manuel (si nécessaire) et notez-y le mot de passe choisi, puis conservez-le dans un endroit sûr afin de pouvoir le consulter en cas de besoin.**

### <span id="page-25-1"></span>Définition d'un mot de passe

**Une fois le mot de passe défini, vous ne pourrez utiliser le projecteur que si vous entrez le mot de passe correct à chaque démarrage.**

- 1. Ouvrez le menu OSD et accédez à CONFIG. SYSTÈME : avancée > Paramètres de sécurité. Appuyez sur MODE/Enter. Sélectionnez Verrou alimentation et sélectionnez Activ. en appuyant sur  $\triangleleft$  Gauche ou  $\triangleright$  Droite.
- 2. Un message s'affiche à l'écran.
- 3. Comme illustré ci-contre, les quatre boutons fléchés (A Haut, Droite,

Bas, Gauche) représentent respectivement 4 chiffres (1, 2, 3, 4). En fonction du mot de passe que vous souhaitez définir, appuyez sur les boutons fléchés pour entrer les six chiffres du mot de passe. Une fois le mot de passe défini, le

menu OSD revient à la page Paramètres de sécurité.

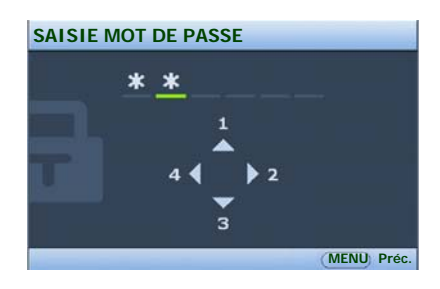

**IMPORTANT : Les chiffres saisis s'affichent à l'écran sous la forme d'astérisques. Notez le mot de passe choisi dans ce manuel de manière à pouvoir le retrouver facilement.**

**Mot de passe: \_\_ \_\_ \_\_ \_\_ \_** 

#### **Conservez ce manuel dans un endroit sûr.**

4. Pour quitter le menu à l'écran, appuyez sur **MENU/Exit.** 

### <span id="page-25-2"></span>Oubli du mot de passe

Si la fonction de mot de passe est activée, vous serez invité à entrer les six chiffres du mot de passe à chaque mise sous tension du projecteur. Si vous entrez un mot de passez incorrect, le message d'erreur illustré à droite s'affiche pendant trois secondes, suivi du message SAISIE MOT DE PASSE. Pour réessayer, entrez un

autre mot de passe à six chiffres. Si vous n'aviez pas

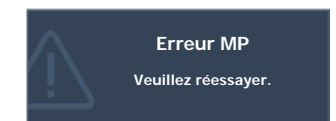

noté le mot de passe dans ce manuel et que vous ne vous en souvenez plus, vous pouvez suivre la procédure de rappel de mot de passe. Voir ["Procédure de rappel de mot de passe" à](#page-26-0)  [la page 27](#page-26-0) pour plus d'informations.

Si vous entrez un mot de passe incorrect 5 fois de suite, le projecteur s'éteint automatiquement au bout de quelques secondes.

### <span id="page-26-0"></span>Procédure de rappel de mot de passe

Maintenez enfoncé le bouton AUTO du projecteur ou de la télécommande pendant 3 secondes. Le projecteur affiche un code à l'écran. Notez le numéro et éteignez votre projecteur. Contactez le service d'assistance BenQ local pour le déchiffrer. Vous devrez peut-être fournir une preuve d'achat pour garantir que vous êtes autorisé à utiliser le projecteur.

### **RAPPEL MOT DE PASSE**

**Veuillez noter le code de rappel, puis contactez le service à la clientèle de BenQ.**

**MENU Quitter**

**Code de rappel : 0 2 1 2**

<span id="page-26-1"></span>Modification du mot de passe

- 1. Ouvrez le menu OSD et accédez à CONFIG. SYSTÈME : avancée > Paramètres de sécurité > Modifier MP.
- 2. Appuyez sur MODE/Enter. Le message « SAISIE MOT DE PASSE ACTUEL » s'affiche.
- 3. Entrez l'ancien mot de passe.
	- i. S'il est correct, un message « SAISIE NOUVEAU MOT DE PASSE » s'affiche.
	- ii. S'il n'est pas correct, un message d'erreur s'affiche pendant trois secondes, suivi du message « ENTRER LE MOT DE PASSE ACTUEL » pour vous permettre de réessayer. Vous pouvez appuyer sur **MENU/Exit** pour annuler la modification ou essayer un autre mot de passe.
- 4. Entrez un nouveau mot de passe.

**IMPORTANT : Les chiffres saisis s'affichent à l'écran sous la forme d'astérisques. Notez le mot de passe choisi dans ce manuel de manière à pouvoir le retrouver facilement.**

**Mot de passe: \_\_ \_\_ \_\_ \_\_ \_\_ \_\_** 

#### **Conservez ce manuel dans un endroit sûr.**

- 5. Confirmez le nouveau mot de passe en entrant à nouveau le nouveau mot de passe.
- 6. Vous venez d'attribuer un nouveau mot de passe au projecteur. N'oubliez pas d'entrer ce nouveau mot de passe au prochain démarrage du projecteur.
- 7. Pour quitter le menu à l'écran, appuyez sur MENU/Exit.

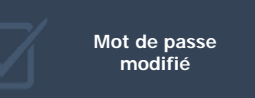

### <span id="page-26-2"></span>Désactivation de la fonction de verrou alimentation

Pour désactiver la protection par mot de passe, retournez à CONFIG. SYSTÈME : avancée > Paramètres de sécurité > Verrou alimentation après l'ouverture du système de menus à l'écran. Sélectionnez Désact. en appuyant sur ◀ Gauche ou ▶ Droite. Le message « SAISIE MOT DE PASSE » s'affiche. Entrez le mot de passe actuel.

- i. S'il est correct, le menu à l'écran retourne à la page Paramètres de sécurité où figure le mot « Désact.» au niveau du mot de passe. Vous n'aurez pas besoin d'entrer le mot de passe la prochaine fois que vous mettrez le projecteur sous tension.
- ii. S'il n'est pas correct, un message d'erreur s'affiche pendant trois secondes, suivi du message « SAISIE MOT DE PASSE » pour vous permettre de réessayer. Vous pouvez appuyer sur **MENU/Exit** pour annuler la modification ou essayer un autre mot de passe.

**Bien que la fonction de mot de passe soit désactivée, vous devez conserver le mot de passe à portée de main au cas où vous auriez besoin de réactiver la fonction de mot de passe.**

### <span id="page-27-0"></span>Changement de signal d'entrée

Vous pouvez connecter le projecteur à plusieurs appareils en même temps. Il ne peut toutefois afficher qu'un plein écran à la fois.

Veuillez décidez si vous souhaitez activer la fonction de recherche auto rapide en procédant comme suit.

- 1. Appuyez sur MENU/Exit sur le projecteur ou la télécommande pour activer le menu à l'écran.
- 2. Accédez au menu Source > Recherche auto rapide.
- 3. Appuyez sur  $\triangleleft$  Gauche ou  $\triangleright$  Droite sur le projecteur ou la télécommande pour sélectionner Activ. ou Désact..
- 4. Appuyez sur **MENU/Exit** pour quitter et enregistrer les paramètres.
	- Après l'activation de la recherche auto rapide, le projecteur effectuera la recherche la recherche automatique lorsque vous appuyez surs SOURCE sur le projecteur ou la télécommande.
		- i. Appuyez sur le bouton SOURCE du projecteur ou de la télécommande. Une barre de sélection de la source s'affiche.
		- ii. Appuyez sur  $\triangle$  Haut ou  $\nabla$  Bas jusqu'à la sélection du signal souhaité et appuyez sur MODE/ Enter.
		- iii. Le projecteur commencera la recherche la recherche automatique de la source en détectant d'abord votre signal sélectionné.
		- iv. Les informations de la première source détectée s'affichent dans le coin supérieur gauche de l'écran pendant 2 secondes.

(DLF ெ **Ben** 

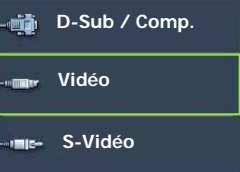

- Si vous désactivez la recherche auto rapide, vous pouvez vous déplacer manuellement parmi les sources d'entrée disponibles en procédant comme suit.
	- i. Appuyez sur le bouton SOURCE du projecteur ou de la télécommande. Une barre de sélection de la source s'affiche.
	- ii. Appuyez sur  $\triangle$  Haut ou  $\nabla$  Bas jusqu'à la sélection du signal souhaité et appuyez sur MODE/Enter.
	- iii. Une fois le signal détecté, les informations concernant la source sélectionnée s'affichent dans le coin supérieur gauche de l'écran pendant 2 secondes. Si plusieurs appareils sont connectés au projecteur, vous pouvez appuyer à nouveau sur le bouton pour rechercher un autre signal.

**• Le niveau de luminosité de l'image projetée change en fonction des différents signaux d'entrée. Les présentations informatiques de données (graphiques), utilisant le plus souvent des images statiques, sont généralement plus lumineuses que la vidéo, qui utilise plutôt des images animées (films).**

**Le type de signal d'entrée détermine les options disponibles pour le Mode Image. Voir ["Sélection d'un mode d'image" à la page 33](#page-32-1) pour plus d'informations.**

**• La résolution native de ce projecteur est SVGA 800 x 600 pixels dans un format 4:3. Pour les meilleurs résultats d'affichage de l'image, sélectionnez et utilisez une source d'entrée avec cette résolution. Toute autre résolution sera adaptée par le projecteur en fonction du réglage du format, ce qui peut causer des distorsions de l'image ou une perte de clarté de l'image. Voir ["Sélection du rapport hauteur/largeur" à la page 31](#page-30-1) pour plus d'informations.** 

### <span id="page-28-0"></span>Ajustement de l'image projetée

### <span id="page-28-1"></span>Ajustement de l'angle de projection

Le projecteur est pourvu d'un pied de réglage à dégagement rapide et d'un pied de réglage arrière. Ils permettent de régler la hauteur de l'image et l'angle de projection. Pour régler le projecteur, procédez comme suit :

1. Appuyez sur le bouton à dégagement rapide et soulevez légèrement l'avant du projecteur. Une fois l'image positionnée selon vos besoins, relâchez le bouton à dégagement rapide pour garder le pied dans sa position actuelle.

#### **Ne regardez pas directement l'objectif du projecteur lorsque la lampe est allumée. La lumière de la lampe peut provoquer des dommages oculaires.**

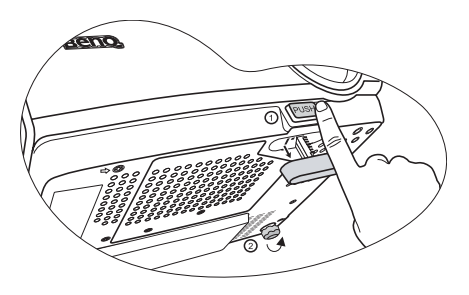

2. Dévissez le pied de réglage arrière pour ajuster l'angle horizontal.

Pour rentrer le pied de réglage, soulevez le projecteur et appuyez sur le bouton à dégagement rapide. Ensuite, reposez lentement le projecteur. Dévissez le pied de réglage arrière dans la direction inverse.

Si le projecteur ne se trouve pas sur une surface plane ou si l'écran et le projecteur ne sont pas perpendiculaires, l'image projetée présente une distorsion trapézoïdale. Pour corriger ce problème, réglez la valeur du paramètre Trapèze dans le menu AFFICHAGE via le tableau de commande du projecteur ou la télécommande. Voir ["Correction trapézoïdale" à la page 30](#page-29-1) pour plus d'informations.

### <span id="page-28-2"></span>Réglage automatique de l'image

Il peut être nécessaire d'optimiser la qualité de l'image. Pour ce faire, appuyez sur AUTO sur le projecteur ou la télécommande. En 3 secondes, la fonction de réglage automatique intelligent intégrée règle les valeurs de fréquence et l'horloge pour optimiser la qualité d'image.

Les informations concernant la source sélectionnée s'affichent dans le coin supérieur gauche de l'écran pendant 3 secondes.

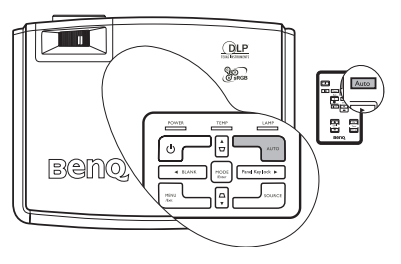

**Pendant que la fonction AUTO procède aux réglages, l'écran reste vierge.**

### <span id="page-29-0"></span>Réglage fin de la taille et de la netteté de l'image

Si nécessaire, réglez la netteté de l'image à l'aide de la molette de mise au point.

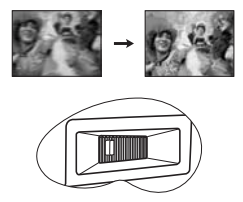

### <span id="page-29-1"></span>Correction trapézoïdale

La distorsion trapézoïdale correspond au fait qu'une image projetée est sensiblement plus large dans sa partie supérieure ou inférieure. C'est le cas lorsque le projecteur n'est pas perpendiculaire à l'écran.

Pour corriger ce problème, vous devez non seulement ajuster la hauteur du projecteur, mais devrez le faire manuellement en suivant l'UNE des étapes suivantes.

1. Appuyez sur  $\Box$  ou  $\Box$  sur le tableau de commande du projecteur ou la télécommande pour afficher la barre d'état appelée Trapèze. Appuyez sur  $\nabla$  pour corriger la distorsion trapézoïdale en haut de l'image. Appuyez sur  $\bigcap$  pour corriger la distorsion trapézoïdale en bas de l'image.

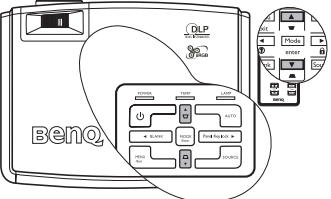

2. Appuyez sur MENU/Exit sur le projecteur ou la télécommande. Allez à **AFFICHAGE > Trapèze** et ajustez les valeurs en appuyant sur

 $\nabla$  ou  $\triangle$  sur le projecteur ou la télécommande.

**télécommande.**

**menu Image > Trapèze.**

#### Par exemple,

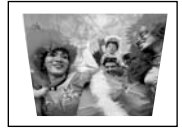

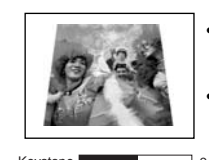

Appuyez sur  $\bigtriangledown$  sur le projecteur ou la **télécommande lorsque vous êtes dans le** 

Appuyez sur  $\Box$  sur le projecteur ou la

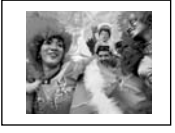

Keystone **1 Mars 20 Million Contract Contract Contract Contract Contract Contract Contract Contract Contract Contract Contract Contract Contract Contract Contract Contract Contract Contract Contract Contract Contract Contr** 

Keystone **1 According to the United States of the United States of the United States of the United States of the United States of the United States of the United States of the United States of the United States of the Unit** 

- Appuyez sur  $\triangle$  sur le projecteur ou la
- **télécommande.**
- Appuyez sur  $\triangle$  sur le projecteur ou la **télécommande lorsque vous êtes dans le menu Image > Trapèze.**

### <span id="page-30-0"></span>Agrandir et rechercher des détails sur l'image projetée

Si vous souhaitez afficher plus de détails concernant l'image projetée, agrandissez-la. Utilisez les touches de direction pour vous déplacer dans l'image.

- Utilisation de la télécommande
- 1. Appuyez sur **Digital Zoom +** pour afficher la barre de Zoom. Le centre de l'image sera agrandi lorsque la touche est appuyée à nouveau. Appuyez sur la touche plusieurs fois jusqu'à ce que la taille d'image corresponde à vos besoins.
- 2. Appuyez sur les touches de direction  $(\triangle, \triangledown, \triangle, \triangleright)$  du projecteur ou de la télécommande pour vous déplacer dans l'image.

#### **Il n'est possible de se déplacer dans l'image qu'après qu'elle soit agrandie. Vous pouvez encore agrandir l'image lors de la recherche de détails.**

- 3. Pour restaurer l'image à sa taille d'origine, appuyez sur AUTO. Vous pouvez également appuyer sur **Digital Zoom -**. Pour la réduire davantage, appuyez de nouveau sur la touche et ce, jusqu'à rétablir sa taille initiale.
- Utilisation des menus à l'écran
- 1. Appuyez sur **MENU/Exit**, puis appuyez sur  $\triangleleft$  **Gauche** ou  $\triangleright$  **Droite** jusqu'à la sélection du menu Affichage.
- 2. Appuyez sur  $\nabla$  Bas pour sélectionner Zoom numérique.
- 3. Appuyez sur **MODE/Enter** et appuyez sur **A Haut** pour agrandir l'image à une taille souhaitée.
- 4. Appuyez sur MODE/Enter pour activer la fonction Défilement.
- 5. Appuyez sur les touches de direction ( $\blacktriangle, \blacktriangledown, \blacktriangle, \blacktriangleright$ ) du projecteur ou de la télécommande pour vous déplacer dans l'image.
- 6. Pour réduire la taille de l'image, appuyez sur **MODE/Enter** pour retourner à la fonction de zoom avant/arrière, et appuyez sur **AUTO** pour rétablir l'image sa taille initiale. Vous pouvez également appuyer plusieurs fois sur  $\nabla$  Bas jusqu'à rétablir sa taille initiale.

### <span id="page-30-1"></span>Sélection du rapport hauteur/largeur

Le format correspond au rapport entre la largeur de l'image et sa hauteur. Le format de la plupart des téléviseurs analogiques et ordinateurs est de 4:3, ce qui correspond à la valeur par défaut pour ce projecteur, et le format des téléviseurs numériques et des DVD est généralement de 16:9.

Le traitement numérique du signal permet aux périphériques d'affichage numérique tels que ce projecteur d'agrandir l'image et de la mettre à l'échelle de manière dynamique, en lui donnant un format différent de celui de la source d'entrée.

Vous pouvez modifier le format de l'image projetée (quel que soit le format de la source) en accédant à AFFICHAGE > Format. Sélectionnez le format adapté au format du signal vidéo et à vos besoins d'affichage. Quatre formats sont disponibles :

#### **Dans les illustrations ci-dessous, les parties noires correspondent aux zones inactives et les parties blanches aux zones actives.**

Digital  $7<sub>nom</sub>$ 

**DOD** 

- 1. Auto : Met une image à l'échelle proportionnellement pour qu'elle soit adaptée à la résolution native dans sa largeur horizontale. Cette option est recommandée pour les images 4:3 ou 16:9 et si vous souhaitez tirer parti au maximum de l'écran sans modifier le rapport hauteur/largeur de l'image.
- 2. Réel : L'image est projetée selon sa résolution d'origine, et redimensionnée pour être adaptée à la zone d'affichage. Pour les signaux d'entrée avec de plus faibles résolutions, l'image projetée s'affiche plus petite que si elle était redimensionnée en plein écran. Si nécessaire, vous pouvez régler le zoom ou approcher le projecteur de l'écran pour agrandir la taille de l'image. Après avoir effectué ces réglages, il se peut que vous deviez remettre le projecteur au point.
- 3. 4:3 : Met une image à l'échelle afin qu'elle s'affiche au centre de l'écran en respectant un format de 4:3. Cette option est recommandée pour les images 4:3, telles que les images des écrans d'ordinateur, des téléviseurs à définition standard et des DVD avec un format 4:3, ce qui permet de conserver le format lors de l'affichage.
- 4. 16:9 : Met une image à l'échelle afin qu'elle s'affiche au centre de l'écran en respectant un format de 16:9. Cette option est recommandée pour les images auxquelles le format 16:9 est déjà appliqué, telles que les images des téléviseurs haute définition, ce qui permet de conserver le format lors de l'affichage.
- **Le format 16:9 n'est fourni par l'entrée vidéo composantes que lorsqu'il reçoit un signal au format 16:9 approprié. Voir ["Connexion d'un appareil vidéo composantes" à la page 23](#page-22-0) et ["Identification de la taille de projection souhaitée" à la page 18](#page-17-0) pour plus d'informations.**

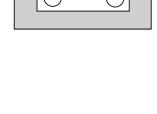

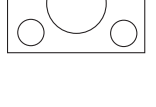

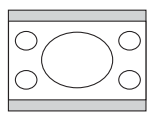

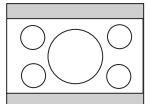

### <span id="page-32-0"></span>Optimisation de l'image

### <span id="page-32-1"></span>Sélection d'un mode d'image

Le projecteur comporte plusieurs modes d'image prédéfinis pour vous permettre de choisir le mode le mieux adapté à votre environnement d'exploitation et au type d'image de la source d'entrée.

Pour sélectionner le mode souhaité, suivez l'une des procédures suivantes.

• Appuyez plusieurs fois sur MODE/Enter sur la télécommande ou le projecteur jusqu'à la sélection du mode souhaité.

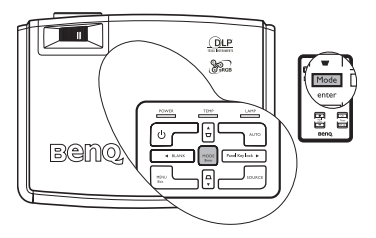

Allez au menu Image > Mode Image et appuyez sur  $\triangleleft$  Gauche/ $\triangleright$  Droite pour sélectionner un mode souhaité.

Vous avez le choix entre plusieurs modes d'image en fonction du type de signal :

#### Entrée de signal PC

- 1. Mode Dynamique (Par défaut) : Optimise la luminosité de l'image projetée. Ce mode est adapté aux environnements où une grande luminosité est requise, comme les pièces bien éclairées.
- 2. Mode Présentation : Concu pour les présentations. Dans ce mode, la luminosité est accentuée afin de s'adapter aux couleurs des ordinateurs de bureau et portables.
- 3. Mode sRVB/Photo : Permet d'optimiser la pureté des couleurs RVB afin d'obtenir des images naturelles, quelle que soit la luminosité sélectionnée. Il est recommandé pour afficher les photos prises avec un appareil photo compatible sRVB et correctement calibré, ainsi que pour afficher des applications informatiques graphiques et de dessin de type AutoCAD.
- 4. Mode Cinéma : Ce mode est adapté pour les films et clips vidéo hauts en couleur issus d'appareils photos ou de vidéos numériques par l'intermédiaire de l'entrée du PC, pour un meilleur affichage dans les environnements obscurs (peu éclairés).
- 5. Modes Util. 1/Util. 2 : Rappelle les paramètres personnalisés en fonction des modes d'image actuellement disponibles. Voir ["Configuration du mode Util. 1/Util. 2" à la](#page-33-2)  [page 34](#page-33-2) pour plus d'informations.

#### Entrée de signal YPbPr/S-Vidéo/Vidéo

- 1. **Mode Dynamique** : Ce mode idéal pour les jeux vidéo dans un environnement normalement éclairé.
- 2. Mode Standard (Par défaut) : Ce mode est adapté pour les films et séquences vidéo aux couleurs vivantes des appareils photos ou caméscopes numériques.
- 3. Mode Cinéma : Ce mode est recommandé pour la projection de films sombres ou de films DVD dans un environnement de home cinéma ou de salon obscur (peu éclairé).
- 4. Modes Util. 1/Util. 2 : Rappelle les paramètres personnalisés en fonction des modes d'image actuellement disponibles. Voir ["Configuration du mode Util. 1/Util. 2" à la](#page-33-2)  [page 34](#page-33-2) pour plus d'informations.

#### <span id="page-33-2"></span>Configuration du mode Util. 1/Util. 2

Vous avez le choix entre deux modes définissables par l'utilisateur si les modes d'image disponibles actuellement ne sont pas adaptés à vos besoins. Vous pouvez utiliser l'un des modes d'image (mis à part Util. 1/2) comme point de départ et personnaliser les paramètres.

- 1. Appuyez sur **MENU/Exit** pour ouvrir le menu à l'écran.
- 2. Accédez au menu **IMAGE** > Mode Image.
- 3. Appuyez sur  $\triangleleft$  Gauche/ $\triangleright$  Droite pour sélectionner Mode Util. 1 ou Mode Util. 2.
- 4. Appuyez sur ▼ Bas pour sélectionner Mode référence.
- 5. Appuyez sur Gauche/ Droite pour sélectionner le mode d'image le plus adapté à vos besoins.
- 6. Appuyez sur  $\nabla$  Bas pour sélectionner une option du menu à modifier et ajustez la valeur au moyen de < Gauche/ Droite. Voir "Réglage précis de la qualité de l'image dans les modes utilisateur" ci-dessous pour des détails.
- 7. Une fois tous les réglages terminés, sélectionnez **Enregistrer paramètres** et appuyez sur MODE/Enter pour stocker les réglages.
- 8. Le message de confirmation « Paramètres enregistrés » s'affiche.

### <span id="page-33-0"></span>Utilisation de Couleur du support de projection

Lorsque vous projetez sur une surface colorées, telle qu'un mur peint qui peut ne pas être blanc, la fonction Couleur du support de projection peut aider à corriger la couleur de l'image projetée pour éviter des différences de couleur possibles entre l'image source et l'image projetée.

Pour utiliser cette fonction, accédez à **IMAGE** > Couleur du support de projection et appuyez sur  $\triangleleft$  Gauche/ $\triangleright$  Droite pour sélectionner une couleur la plus proche de la surface de projection. Vous pouvez choisir parmi plusieurs couleurs précalibrées : Jaune clair, Rose, Vert clair, Bleu et Tableau noir.

### <span id="page-33-1"></span>Réglage précis de la qualité de l'image dans les modes utilisateur

En fonction du type de signal sélectionné, des fonctions définissables par l'utilisateur sont disponibles lorsque le mode Util. 1 ou 2 est sélectionné. Vous pouvez ajuster ces fonctions selon vos besoins.

#### <span id="page-33-3"></span>1. Réglage de la luminosité

Réglez les valeurs en appuyant sur ◀ Gauche/▶ Droite sur le projecteur ou la télécommande.

Plus la valeur est élevée, plus l'image est lumineuse. Inversement, plus elle est faible, plus l'image est sombre. Réglez cette option pour que les zones noires de l'image restent noires et que les détails présents dans les zones sombres restent visibles.

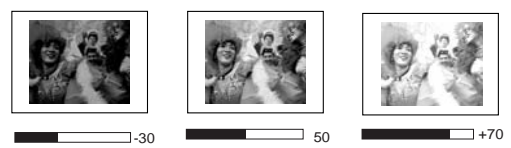

#### <span id="page-34-0"></span>2. Réglage du contraste

Réglez les valeurs en appuyant sur  $\triangleleft$  Gauche/ $\triangleright$  Droite sur le projecteur ou la télécommande.

Plus la valeur est élevée, plus l'image est contrastée. Utilisez le contraste pour configurer le niveau de blanc après avoir ajusté la luminosité, afin d'adapter l'image au type de support que vous souhaitez afficher et à votre environnement.

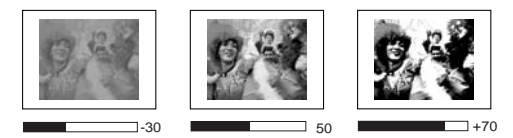

#### <span id="page-34-1"></span>3. Sélection d'une température des couleurs

Réglez les valeurs en appuyant sur  $\triangleleft$  Gauche/ $\triangleright$  Droite sur le projecteur ou la télécommande.

Quatre réglages de température des couleurs\* sont disponibles.

- 1. T1 : Avec la température de couleurs la plus élevée, T1 donne à l'image une teinte plus bleutée que les autres réglages.
- 2. T2 : Le blanc des images tire vers le bleu.
- 3. T3 : Préserve la couleur normale des blancs.
- 4. T4 : Le blanc des images tire vers le rouge.

#### \*À propos des températures des couleurs :

Beaucoup de teintes sont considérées comme des blancs pour une multitude de raisons. La température des couleurs est un moyen courant de représenter la couleur blanche. Une couleur blanche avec une faible température des couleurs semble tirer vers le rouge. Par contre, une couleur blanche dont la température des couleurs est élevée tire davantage vers le bleu.

#### <span id="page-34-2"></span>4. Gestion couleur 3D

Dans la plupart des installations, la gestion des couleurs ne sera pas nécessaire, telles que dans une salle de classe, une salle de réunion ou dans les situations où les lumières restent allumées, ou lorsque les fenêtres laissent rentrer la lumière dans la pièce.

La gestion des couleurs ne devrait être considérée que dans les installations permanentes avec des niveaux d'éclairage contrôlés, telles que les salles de conseil, les amphithéâtres ou les salles de cinéma à la maison. La gestion des couleurs fournit un ajustement précis des couleurs pour permettre une meilleure reproduction des couleurs, si nécessaire.

Une gestion des couleurs appropriée ne peut être obtenue que dans des conditions d'affichage contrôlées et reproductibles. Il est nécessaire d'utiliser un colorimètre (appareil de mesure la coloration) et de fournir un groupe d'images source appropriées pour mesurer la reproduction des couleurs. Ces outils ne sont pas fournis avec le projecteur. Cependant, le vendeur de votre projecteur devrait pouvoir vous guider ou éventuellement peut avoir un installateur professionnel expérimenté.

Des DVD de calibrage vidéo disponibles dans le commerce contiennent différents modèles de test des couleurs. Ils peuvent être utilisés pour contrôler la présentation des couleurs sur les moniteurs, les téléviseurs, les projecteurs, etc. Vous pouvez projeter une des images du disque sur l'écran et accéder au menu Gestion des couleurs pour effectuer les ajustements.

La gestion des couleurs fournit six groupes de couleurs (RGBCMY) à ajuster. Lorsque vous sélectionnez chaque couleur, vous pouvez ajuster sa plage et sa saturation en fonction de vos préférences.

Pour ajuster les paramètres :

- 1. Allez au menu IMAGE et sélectionnez Gestion couleur 3D.
- 2. Appuyez sur **MODE/Enter** et la page Gestion couleur 3D s'affiche.
- 3. Sélectionnez **Couleur primaire** et appuyez sur **« Gauche** ou **» Droite** pour sélectionner une couleur parmi Rouge, Jaune, Vert, Cyan, Bleu ou Magenta.
- 4. Appuyez sur  $\blacktriangledown$  pour sélectionner **Nuance** et appuyez sur  $\blacktriangleleft$  **Gauche** ou  $\blacktriangleright$  **Droite** pour sélectionner ses valeurs. Une augmentation des valeurs donnera des couleurs composées d'une plus grande proportion des deux couleurs adjacentes.

Veuillez vous reporter à l'illustration à droite pour connaître l'interrelation des couleurs. Par exemple, si vous sélectionnez Rouge et réglez sa valeur sur 0, seul le rouge pur de l'image projetée sera sélectionné. L'augmentation des valeurs inclura le rouge proche du jaune et le rouge proche du magenta.

5. Appuyez sur  $\nabla$  pour sélectionner **Saturation** et ajustez ses valeurs selon vos préférences en appuyant sur <Gauche ou >Droite. Chaque ajustement apporté se reflétera immédiatement dans l'image.

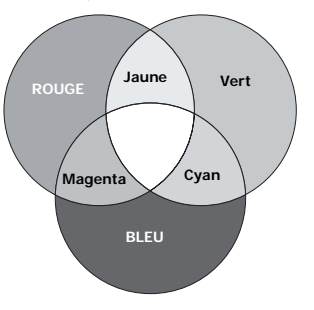

Par exemple, si vous sélectionnez Rouge et réglez sa valeur sur 0, seule la saturation du rouge pur sera affectée.

- 6. Appuyez sur  $\blacktriangledown$  pour sélectionner **Gain** et ajustez ses valeurs selon vos préférences en appuyant sur  $\triangleleft$ Gauche ou $\triangleright$ Droite. Le niveau de contraste de la couleur primaire sélectionnée sera affecté. Chaque ajustement apporté se reflétera immédiatement dans l'image.
- 7. Répétez les étapes 3 à 6 pour les autres ajustements des couleurs.
- 8. Assurez-vous d'avoir effectué tous les ajustements souhaités.
- 9. Appuyez sur **MENU/Exit** pour quitter et enregistrer les paramètres.

#### 5. Autres réglages

Vous pouvez également trouver d'autres sélections de réglage de la qualité de l'image dans le menu IMAGE. Voir ["Menu Image" à la page 47](#page-46-0) pour plus d'informations.

### <span id="page-36-0"></span>Réglage du minuteur de présentation

Le minuteur de présentation permet d'indiquer à l'écran la durée d'une présentation afin de vous permettre de mieux gérer votre temps. Suivez les étapes ci-dessous pour utiliser cette fonction :

1. Appuyez sur **Timer Set up** sur la télécommande ou accédez à CONFIG. SYSTÈME : de base > Minuteur de présentation et appuyez sur **MODE/Enter** la page Minuteur de présentation.

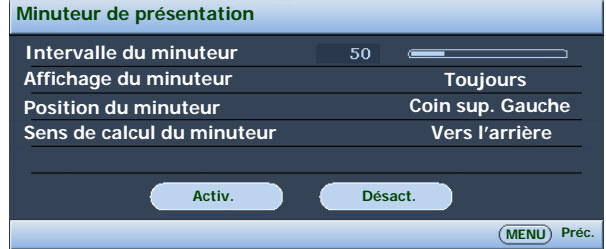

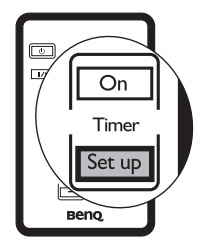

2. Appuyez sur **V Bas** pour sélectionner **Intervalle du minuteur** et décidez l'intervalle du minuteur en appuyant sur  $\triangleleft$  Gauche/ $\triangleright$  Droite. Le délai peut être compris entre 1 et 5 minutes par paliers de 1 minute par paliers de 5 minutes et entre 5 et 240 minutes par paliers de 5 minutes par paliers de 5 minutes.

**Si le minuteur est déjà activé, il redémarrera à chaque fois que vous redéfinissez Intervalle du minuteur.**

3. Appuyez sur  $\nabla$  Bas pour sélectionner Affichage du minuteur et choisissez si vous souhaitez afficher le minuteur à l'écran en appuyant sur  $\triangleleft$  Gauche/ $\triangleright$  Droite.

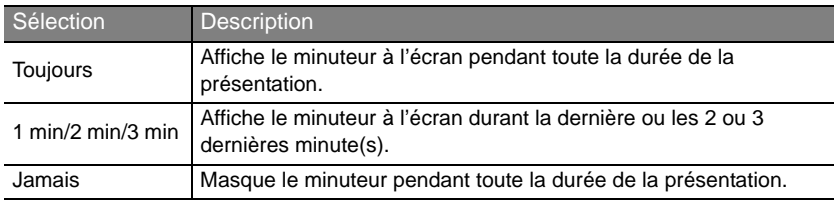

4. Appuyez sur ▼ Bas pour sélectionner Position du minuteur et définissez la position du minuteur en appuyant sur

#### Gauche/ Droite.

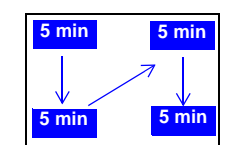

Supérieur gauche  $\rightarrow$  inférieur gauche  $\rightarrow$  supérieur  $d$ roit  $\rightarrow$  inférieur droit

5. Appuyez sur ▼ Bas pour sélectionner Mode de calcul du

minuteur et définissez le mode de calcul du minuteur en appuyant sur Gauche/  $\blacktriangleright$  Droite.

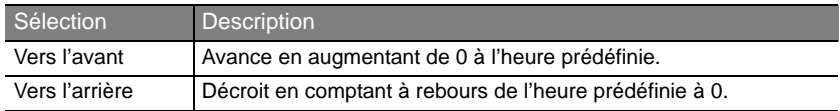

- 6. Appuyez sur  $\nabla$  Bas et appuyez sur Gauche/ Droit pour sélectionner Activ.. Appuyez sur MODE/Enter pour confirmer.
- 7. Un message de confirmation s'affiche. Sélectionnez Oui et appuyez sur MODE/ Enter pour confirmer. Le message « Le minuteur est activé » s'afficher à l'écran.

Le compte débute dès que le minuteur est activé. Pour annuler le minuteur, procédez comme suit.

- 1. Accédez à CONFIG. SYSTÈME : de base > Minuteur de présentation et sélectionnez Désact.. Appuyez sur MODE/Enter pour confirmer.
- 2. Un message de confirmation s'affiche. Sélectionnez **Oui** et appuyez sur **MODE/Enter** pour confirmer. Le message « Le minuteur est désactivé » s'afficher à l'écran.

#### Comment utiliser le bouton Timer On ?

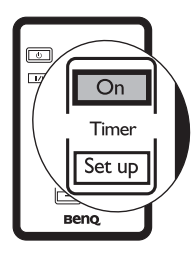

Le bouton est une touche multifonction.

•Si vous appuyez sur cette touche alors que le minuteur de présentation est désactivé, un message de confirmation s'affiche. Vous pouvez décider d'activer ou non le minuteur en suivant les instructions à l'écran.

•Si vous appuyez sur cette touche alors que le minuteur est déjà activé, un message de confirmation s'affiche. Vous pouvez décider de redémarrer, de continuer ou de désactiver le minuteur en suivant les instructions à l'écran.

## <span id="page-37-0"></span>Masquage de l'image

Pour attirer l'attention du public sur le présentateur, vous pouvez utiliser BLANK sur le projecteur ou la télécommande pour masquer l'image à l'écran. Pour restaurer l'image, appuyez sur n'importe quel bouton du projecteur ou de la télécommande. Lorsque l'image est masquée, le message « Vierge » s'affiche dans le coin inférieur droit de l'écran. Lorsque cette fonction est activée et qu'une entrée audio est connectée, le son demeure audible.

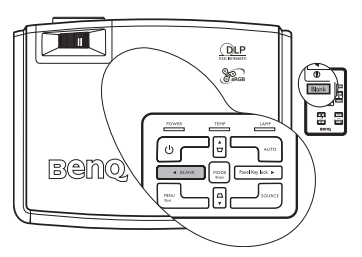

Vous pouvez définir un délai dans le menu CONFIG. SYSTÈME : de base > Minuteur

d'inactivité pour permettre au projecteur de renvoyer l'image automatiquement après une période pendant laquelle aucune action n'est effectuée sur l'écran vide.

**Notez qu'une fois que vous avez appuyé sur BLANK, le projecteur passe automatiquement en mode Économique.**

**Évitez de placer des objets devant l'objectif de projection lorsque le projecteur est en cours d'utilisation car ils risqueraient de se déformer en raison de la chaleur ou de provoquer un incendie.**

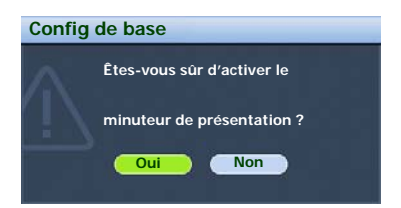

### <span id="page-38-0"></span>Touches de contrôle du verrouillage

Pour empêcher toute modification non autorisée des réglages ou manipulation accidentelle des touches, le verrouillage des touches du panneau peut être activé. Toutes les fonctions du panneau de contrôle sont alors désactivées à l'exception de ALIMENTATION.

- 1. Appuyez sur  $\triangleright$  Droite/  $\bigcap$  sur le projecteur ou la télécommande ou accédez à CONFIG. SYSTÈME : de base > Verr. touches panneau, et sélectionnez Activ. en appuyant sur Gauche/ Droite sur le projecteur ou la télécommande.
- 2. Un message de confirmation s'affiche. Sélectionnez Oui pour confirmer.

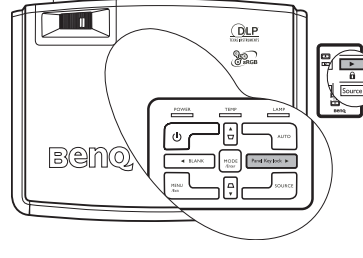

Pour déverrouiller les touches du panneau,

maintenez enfoncé  $\triangleright$  Droite/  $\bigcap$  pendant 3 secondes sur le projecteur ou la télécommande.

Vous pouvez également utiliser la télécommande pour accéder à CONFIG. SYSTÈME : de base > Verr. touches panneau et appuyer < Gauche/ Droite pour sélectionner Désact.. Un message de confirmation s'affiche. Sélectionnez **Oui** pour confirmer.

- **Lorsque le verrouillage des touches du panneau est activé, les touches de la télécommande peuvent toujours être utilisées.**
	- **Si vous appuyez sur POWER pour éteindre le projecteur sans désactiver le verrouillage des touches du panneau, celui-ci sera toujours activé lors de la prochaine mise sous tension du projecteur.**

### <span id="page-38-1"></span>Arrêt sur image

Pour figer l'image, appuyez sur **FREEZE** de la télécommande. Le mot « Arrêt sur image » s'affiche alors dans le coin supérieur gauche de l'écran. Pour annuler la fonction, appuyez sur n'importe quelle touche du projecteur ou de la télécommande.

Même si l'image est figée à l'écran, la lecture des images se poursuit sur le magnétoscope ou autre appareil. Si les appareils connectés ont une sortie audio active, vous entendez toujours le son même lorsque l'image est figée.

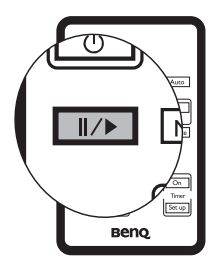

### <span id="page-39-0"></span>Utilisation de la fonction FAQ

Le menu Informations contient des solutions possibles aux problèmes rencontrés par les utilisateurs au sujet de la qualité, de l'installation, du fonctionnement de fonctionnalités spécifiques et de l'entretien.

1. Pour accéder au menu Informations, appuyez sur

 $\triangleleft$  Gauche/ $\heartsuit$  sur la télécommande.

- 2. Appuyez sur  $\triangle$  Haut ou  $\nabla$  Bas pour sélectionner FAQ - Image et installation ou FAQ - Fonctions et service.
- 3. Appuyez sur MODE/Enter.
- 4. Appuyez sur  $\triangle$  Haut ou  $\nabla$  Bas jusqu'à la sélection du problème et appuyez sur MODE/Enter pour des solutions possibles.
- Exit  $\overline{(\overline{\mathcal{D}})}$ **Blank** Beno
- 5. Appuyez sur **MENU/Exit** pour quitter le menu à l'écran.

Vous pouvez également appuyer sur MENU/Exit pour ouvrir le

menu à l'écran et accéder aux menus Informations > FAQ - Image et installation et Informations > FAQ - Fonctions et service.

### <span id="page-39-1"></span>Fonctionnement en altitude

Il est recommandé d'utiliser le Mode Haute altitude lorsque votre environnement est entre 1500 m et 3000 m au-dessus du niveau de la mer, et à une température entre 0°C et 35°C.

**N'utilisez pas le Mode Haute altitude si votre altitude est entre 0 m et 1500 m et la température est entre 0°C et 35°C. Le projecteur sera trop refroidi si vous activez ce mode dans cette condition.**

Pour activer le mode Haute altitude, allez à CONFIG. SYSTÈME : avancée > Mode Haute altitude, sélectionnez Activ. en appuyant sur < Gauche/ Droite sur le projecteur ou la télécommande. Un message de confirmation s'affiche. Sélectionnez Oui et appuyez sur MODE/Enter.

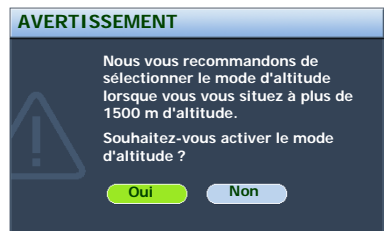

Si vous sélectionnez le mode d'altitude, le niveau de bruit de fonctionnement peut être plus élevé en raison de la vitesse de ventilation nécessaire pour améliorer le système de refroidissement et les performances du projecteur.

Si vous utilisez votre projecteur dans des conditions extrêmes autres que celles mentionnées ci-dessus, il est possible que celui-ci s'éteigne automatiquement afin d'éviter une surchauffe. Dans ce cas, vous pouvez résoudre le problème en sélectionnant le Mode Haute altitude. Cependant, il n'est pas garanti que le projecteur fonctionnera correctement dans tous les environnements difficiles ou extrêmes.

### <span id="page-40-0"></span>Personnalisation de l'affichage des menus du projecteur

Les menus de l'affichage des menus à l'écran peuvent être paramétrés selon vos besoins. Les paramètres suivants n'affectent en aucun cas les paramètres de projection, le fonctionnement ou les performances du projecteur.

- Durée aff. des menus dans le menu CONFIG. SYSTÈME : avancée > Réglages des menus détermine le temps d'attente avant la désactivation de l'affichage OSD lorsque vous n'appuyez sur aucun bouton. Ce temps d'attente est compris entre 5 et 30 secondes (par paliers de 5 secondes). Utilisez Gauche/ Droite pour sélectionner le délai qui convient.
- Position des menus dans le menu CONFIG. SYSTÈME : avancée > Réglages des menus détermine la position de l'affichage OSD dans cinq emplacements. Utilisez < Gauche/ Droite pour sélectionner la position qui convient.
- Langue dans le menu CONFIG. SYSTÈME : de base détermine la langue des menus à l'écran. Utilisez ◀ Gauche/▶ Droite pour sélectionner la langue qui convient.
- Écran de veille dans le menu CONFIG. SYSTÈME : de base permet de sélectionner le logo à afficher lors de la phase de démarrage du projecteur. Utilisez <a>Gauche/<br/> $\blacktriangleright$  Droite pour sélectionner un écran.

### <span id="page-40-1"></span>Arrêt du projecteur

1. Appuyez sur  $\bigcirc$  **Alimentation** et un message de confirmation s'affiche.

> Si vous n'y répondez pas en quelques secondes, le message disparaît.

2. Appuyez une seconde fois sur

*I* **Alimentation**. Le **POWER** (voyant de l'alimentation) clignote en orange, la lampe s'éteint et les ventilateurs

**HORS TENSION Appuyez à nouveau sur le OLP bouton** pour couper **l'alimentation.** 82 **Appuyez sur n'importe quel bouton pour annuler** 긓  $\mathbf{d}_1$ Benno

continuent à tourner pendant environ 120 secondes pour refroidir le projecteur.

#### **Le projecteur ne peut pas être utilisé tant que le cycle de refroidissement n'est pas terminé, et ce, afin de protéger la lampe.**

- 3. Si vous ne comptez pas utiliser le projecteur pendant longtemps, veillez à débrancher le cordon d'alimentation de la prise murale.
- **•** Ne débranchez pas le cordon d'alimentation avant **que la mise hors tension du projecteur soit totalement terminée, ni pendant la procédure de refroidissement du projecteur (120 secondes).**

**• Si le projecteur n'est pas éteint correctement, les ventilateurs se mettront à tourner pendant quelques minutes pour refroidir la lampe lors du redémarrage du projecteur. Appuyez sur Alimentation à nouveau pour démarrer le projecteur une fois les ventilateurs arrêtés et le Power (voyant de l'alimentation) devenu orange.**

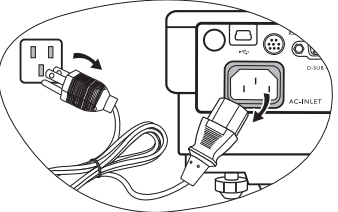

### <span id="page-41-0"></span>Utilisation des menus

### <span id="page-41-1"></span>Système de menus

Notez que les menus OSD d'affichage à l'écran varient en fonction du type de signal sélectionné.

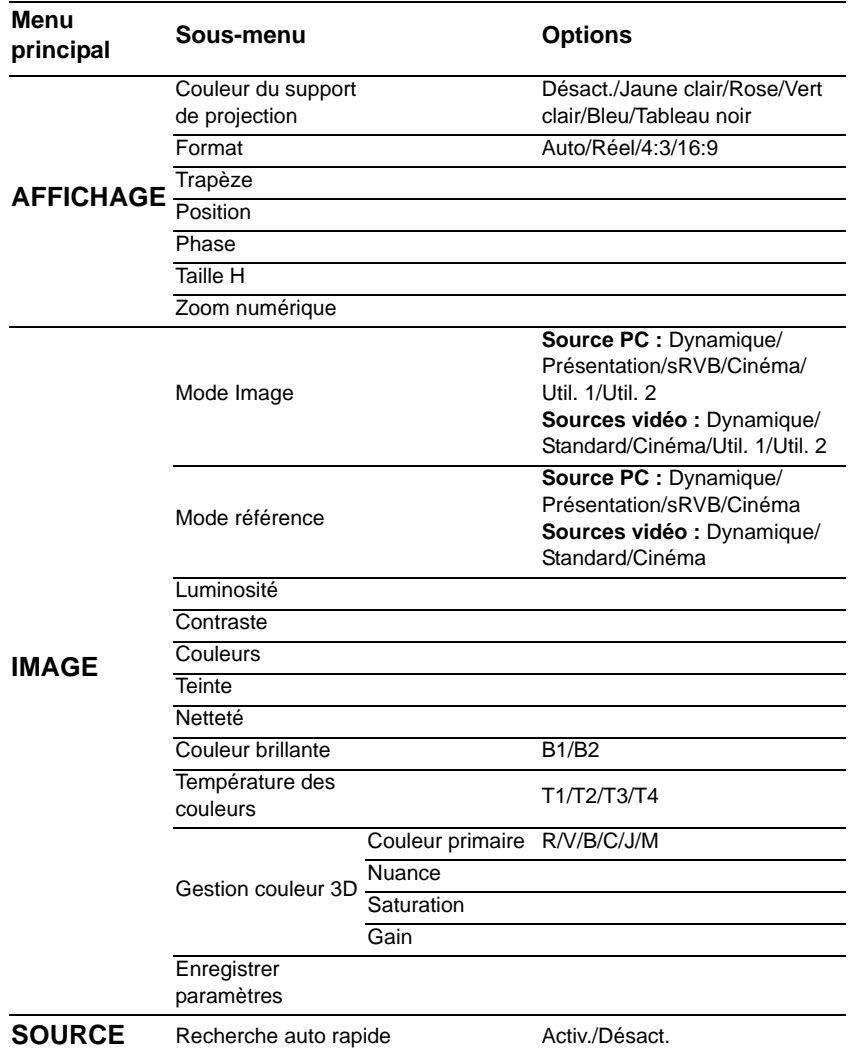

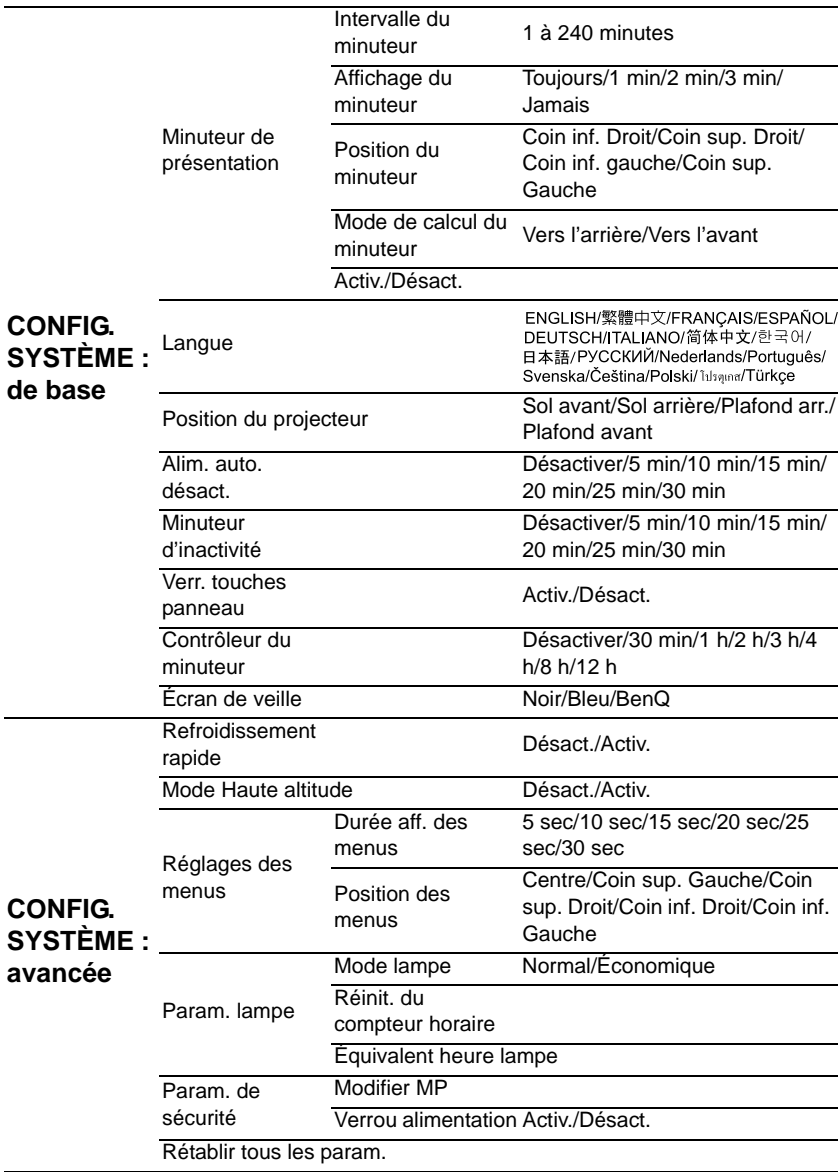

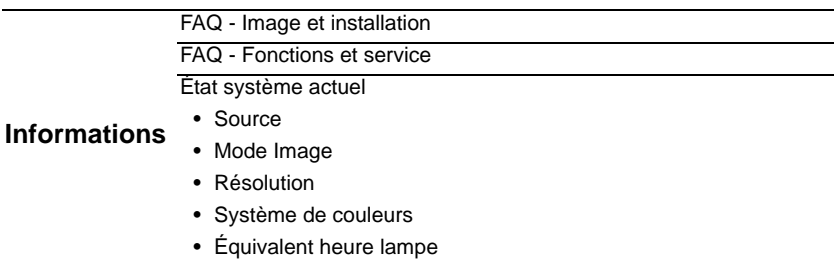

Notez que les options des menus sont disponibles lorsque le projecteur détecte au moins un signal valide. S'il n'y a pas d'équipement connecté au projecteur ou qu'aucun signal n'est détecté, seules certaines options sont accessibles.

### <span id="page-44-0"></span>Utilisation des menus

Le projecteur offre une fonction d'affichage des menus à l'écran permettant d'effectuer différents réglages et paramétrages.

L'affichage des menus à l'écran est disponible en 17 langues. Voir ["Menu Config. système : de](#page-47-1)  [base" à la page 48](#page-47-1) pour plus d'informations.

#### Icône de menu principal 勜 b. i æ **AFFICHAGE** Menu principal **Couleur du support de projection Désactiver Format Auto Trapèze Similar** Sélectionner **Position ENTER** État **Phase 50** Sous-menu **Taille H 50** Appuyez sur **Zoom numérique MENU/ Quitter** pour retourner à la page Signal d'entrée précédente actuel **S-Vidéo MENU Quitter** ou quitter.

Vous trouverez ci-dessous une vue d'ensemble du menu.

L'exemple suivant décrit le réglage du paramètre Trapèze.

1. Appuyez sur MENU/Exit sur le projecteur ou la télécommande pour activer le menu à l'écran.

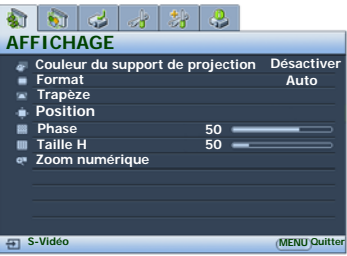

- 2. Utilisez  $\triangleleft$  Gauche/ $\triangleright$  Droite pour sélectionner le menu AFFICHAGE.
- 3. Appuyez sur **▲ Haut/** ▼ Bas pour sélectionner Trapèze.

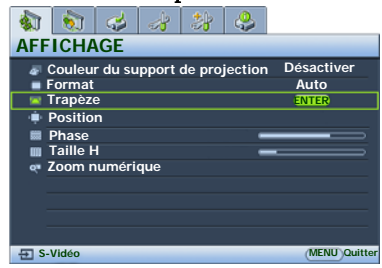

4. Appuyez sur MODE/Enter pour afficher la page de correction trapézoïdale.

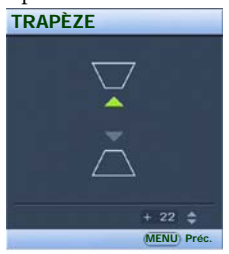

5. En fonction de la forme d'image affichée à l'écran, appuyez sur les boutons Trapèze

> $(\Box / \triangle$  Haut,  $\Box / \triangledown$  Bas) pour donner à l'image la forme d'un rectangle ou d'un carré.

6. Appuyez sur MENU/Exit sur le projecteur ou la télécommande pour quitter et enregistrer les réglages.

### <span id="page-45-0"></span>Menu d'affichage

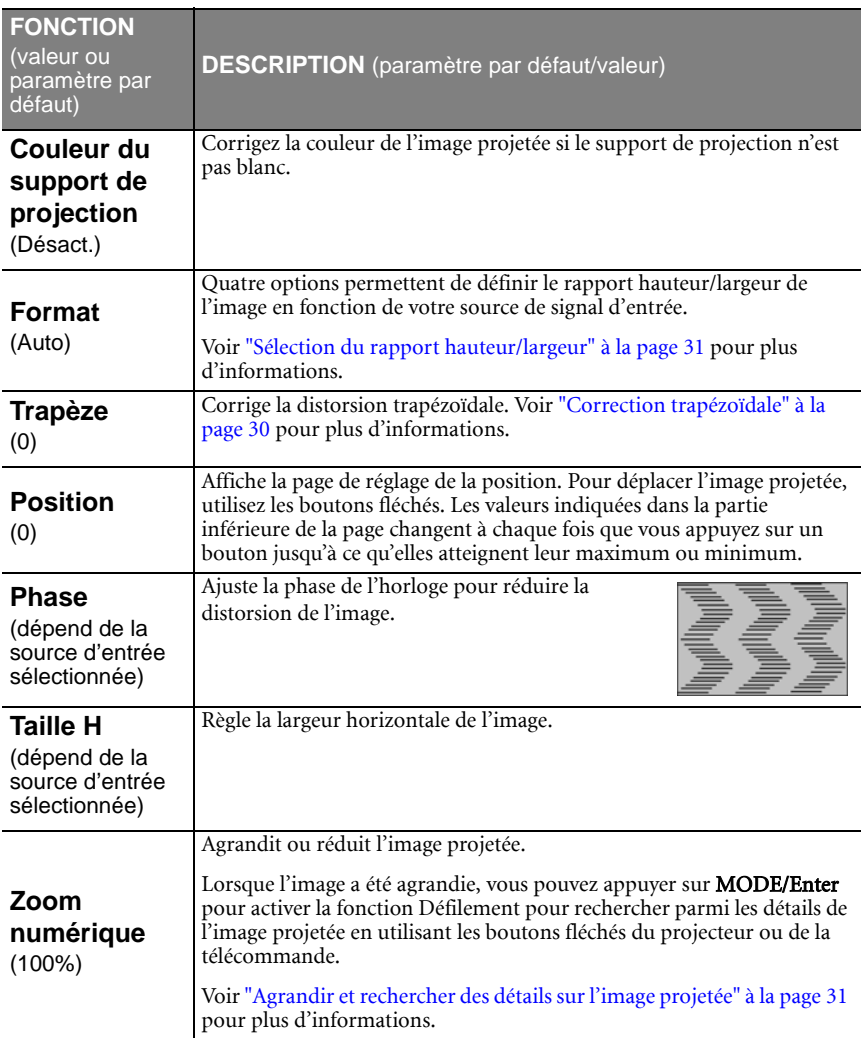

### <span id="page-46-0"></span>Menu Image

**Quelques réglages de l'image ne sont disponibles que lorsque certaines sources d'entrée sont utilisées. Les réglages non disponibles ne s'affichent pas à l'écran.**

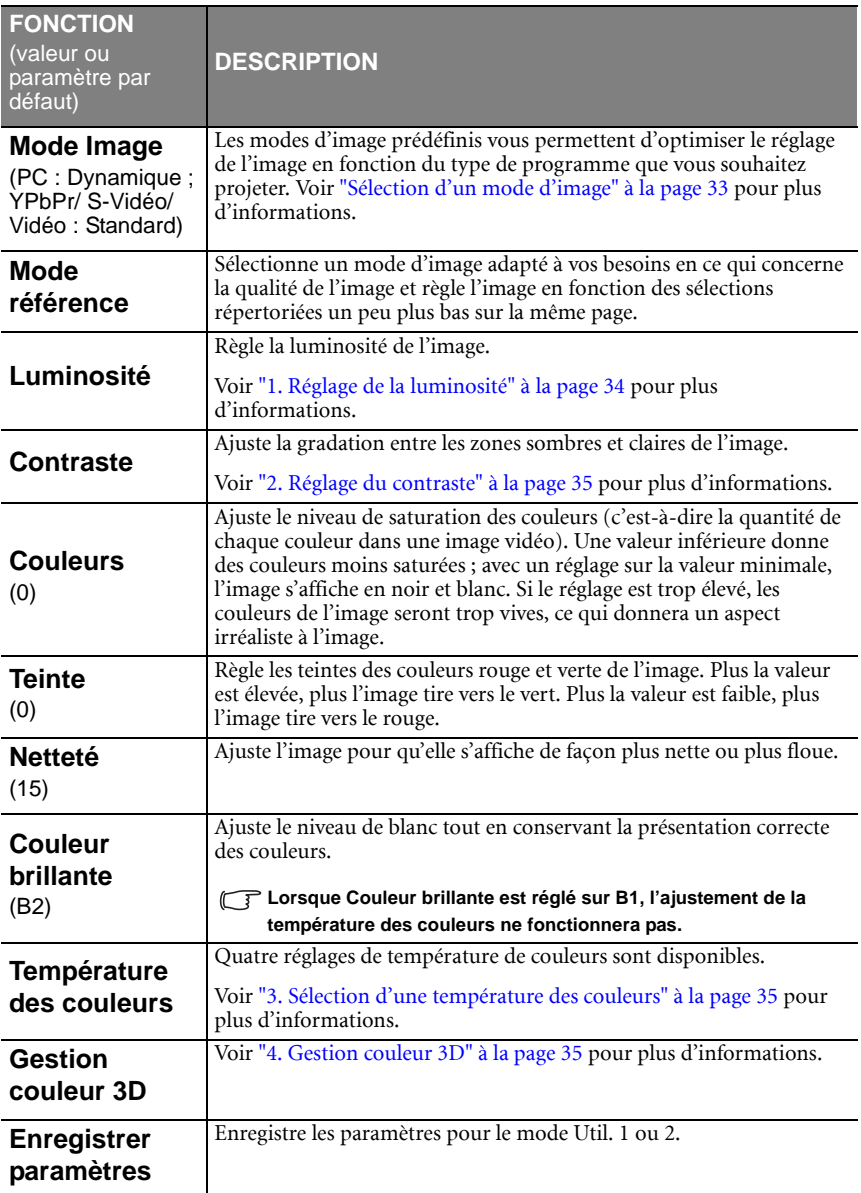

### <span id="page-47-0"></span>Menu Source

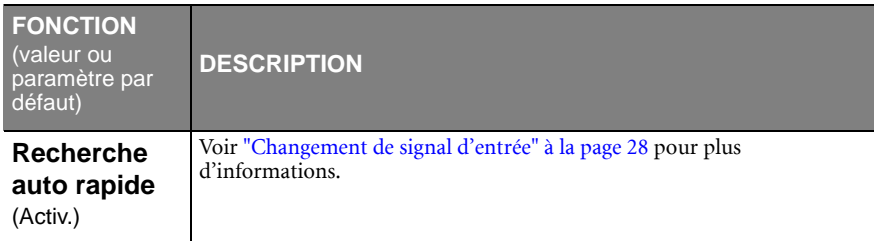

### <span id="page-47-1"></span>Menu Config. système : de base

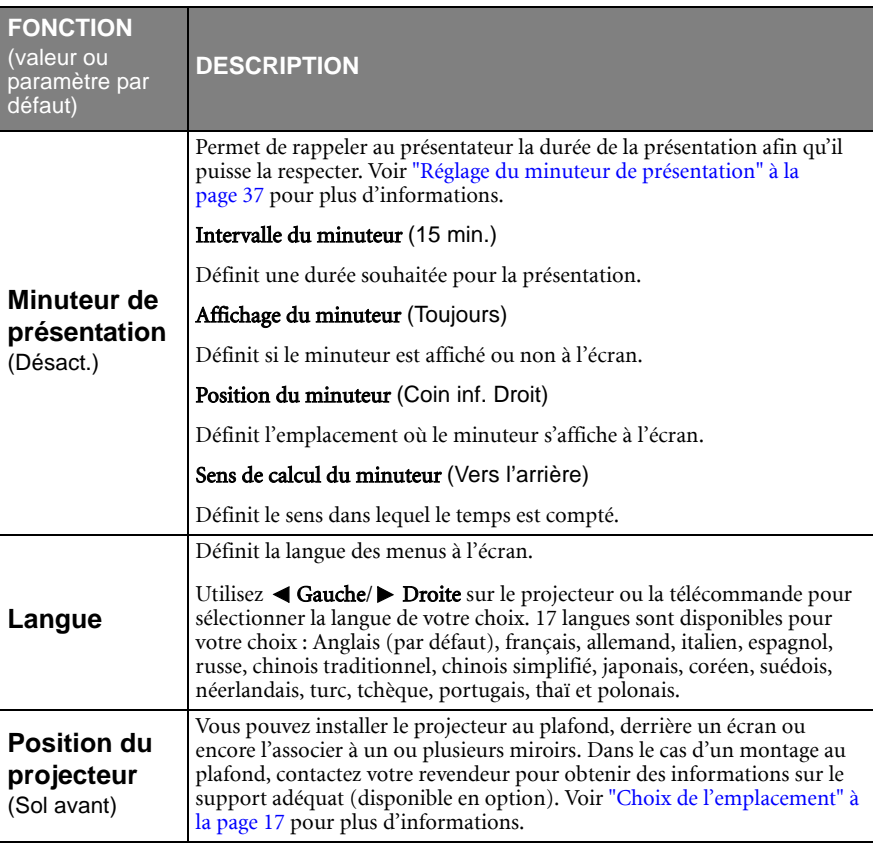

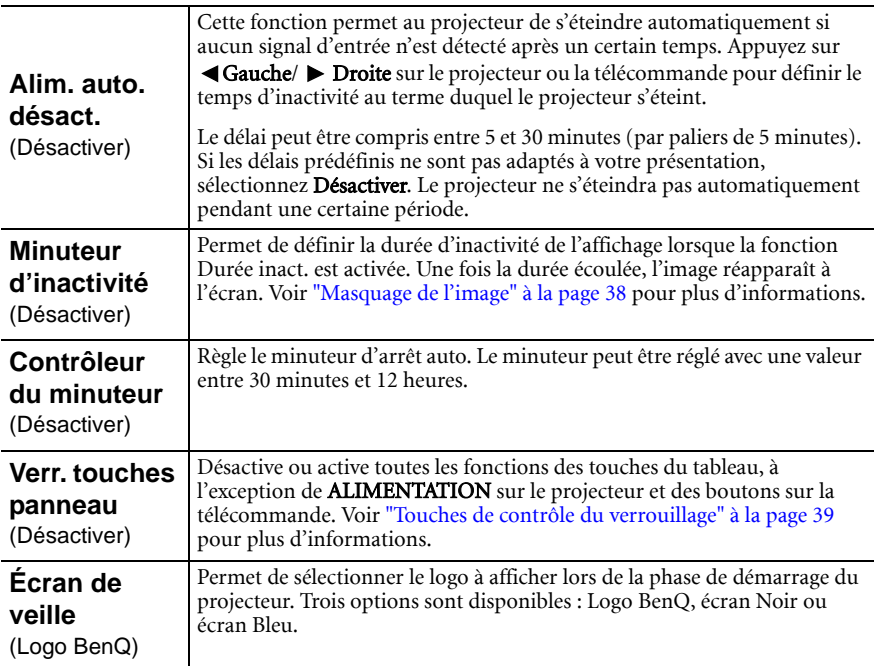

### <span id="page-48-0"></span>Menu Config. système : avancée

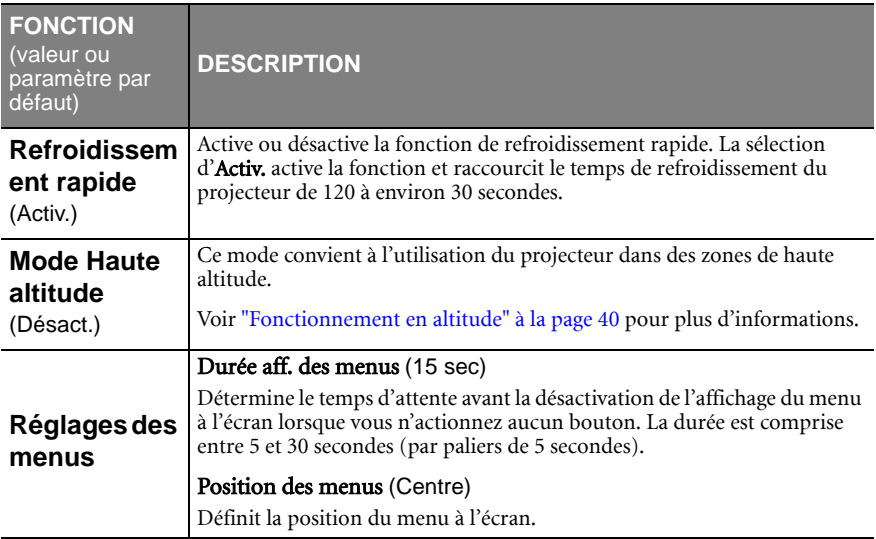

<span id="page-49-0"></span>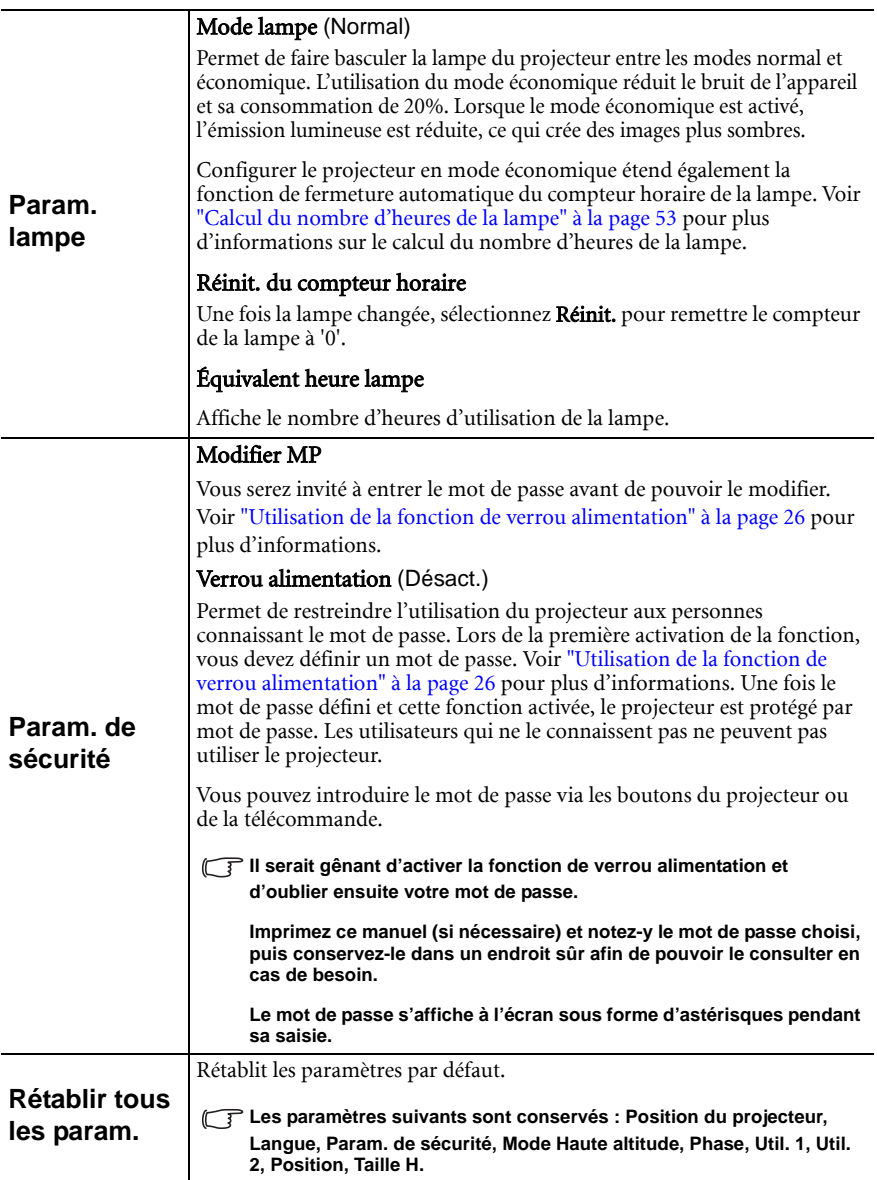

### <span id="page-50-0"></span>Menu Informations

Ce menu vous indique l'état de fonctionnement actuel du projecteur.

**Quelques réglages de l'image ne sont disponibles que lorsque certaines sources d'entrée sont utilisées. Les réglages non disponibles ne s'affichent pas à l'écran.**

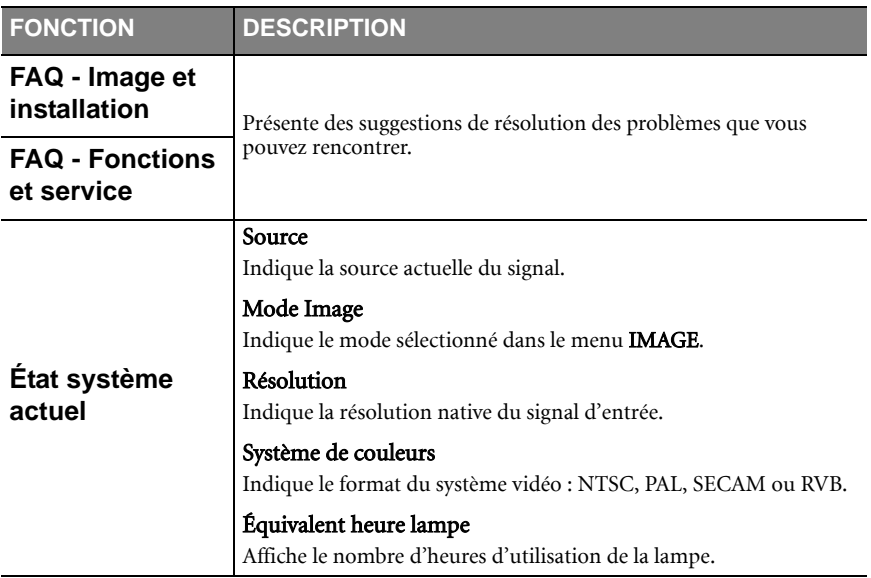

# <span id="page-51-0"></span>**A** Entretien

### <span id="page-51-1"></span>Entretien du projecteur

Votre projecteur ne nécessite que peu d'entretien. La seule chose à laquelle vous devez veiller est la propreté de la lentille.

La lampe est la seule pièce de votre projecteur que vous pouvez retirer. Contactez votre revendeur si d'autres pièces doivent être remplacées.

### <span id="page-51-2"></span>Nettoyage de la lentille

Nettoyez la lentille dès que vous remarquez que sa surface est sale ou poussiéreuse.

- Utilisez une bombe d'air comprimé pour ôter la poussière.
- Si la lentille est sale, utilisez du papier lentille ou humidifiez un chiffon doux de produit nettoyant pour lentille et frottez légèrement la surface.

#### **N'utilisez jamais de matériaux abrasifs.**

### <span id="page-51-3"></span>Nettoyage du boîtier du projecteur

Avant de nettoyer le boîtier, mettez le projecteur hors tension de la manière indiquée à ["Arrêt du projecteur" à la page 41,](#page-40-1) puis débranchez le cordon d'alimentation.

- Pour ôter la poussière ou la saleté, utilisez un chiffon doux et sans peluches.
- Pour ôter les tâches tenaces, humidifiez un chiffon doux à l'aide d'eau et d'un détergent au pH neutre. Ensuite, frottez le boîtier.

**À éviter : cire, alcool, benzène, dissolvant ou tout autre détergent chimique. Ces produits pourraient endommager le boîtier.**

### <span id="page-51-4"></span>Entreposage du projecteur

Si vous devez entreposer votre projecteur pour une longue durée, veuillez suivre les instructions ci-dessous :

- Assurez-vous que la température et l'humidité de l'emplacement d'entreposage sont conformes aux valeurs recommandées pour l'appareil. Veuillez vous reporter à ["Caractéristiques" à la page 60](#page-59-0) ou consulter votre revendeur sur la portée.
- Rentrez les pieds de réglage.
- Retirez les piles de la télécommande.
- Placez le projecteur dans son emballage d'origine ou équivalent.

### <span id="page-51-5"></span>Transport du projecteur

Pour le transport du projecteur, il est recommandé d'utiliser l'emballage d'origine ou un emballage équivalent.

### <span id="page-52-0"></span>Informations relatives à la lampe

### <span id="page-52-1"></span>Calcul du nombre d'heures de la lampe

Lorsque le projecteur fonctionne, la durée d'utilisation de la lampe (en heures) est calculée automatiquement par le compteur intégré. La méthode de calcul de l'équivalent heure lampe est la suivante :

(Équivalent) heures lampe totales

= 1 (heures d'utilisation en mode économique) + 3/2 (heures d'utilisation en mode normal)

**Voir ["Mode lampe \(Normal\)" à la page 50](#page-49-0) pour plus d'informations sur le mode économique.**

En mode économique, les heures lampe correspondent aux 2/3 du mode normal. Autrement dit, utiliser le projecteur en mode économique augmente de 1/2 la durée de vie de la lampe.

### <span id="page-52-2"></span>Message d'avertissement

Lorsque le LAMP (voyant de la lampe) est rouge ou qu'un message conseillant de remplacer la lampe s'affiche, installez une nouvelle lampe ou consultez votre revendeur. L'utilisation d'une lampe usagée pourrait entraîner des dysfonctionnements au niveau du projecteur, voire une explosion.

**Lorsque la lampe est trop chaude, le LAMP (voyant de la lampe) et le TEMP (voyant d'avertissement de surchauffe) s'allument. Mettez le projecteur hors tension et laissez-le refroidir pendant 45 minutes. Si le voyant de la lampe ou de la température reste allumé à la mise sous tension du projecteur, consultez votre revendeur. Voir ["Voyants" à la page 57](#page-56-1) pour plus d'informations.**

Les messages d'avertissement suivants s'affichent pour vous rappeler de remplacer la lampe.

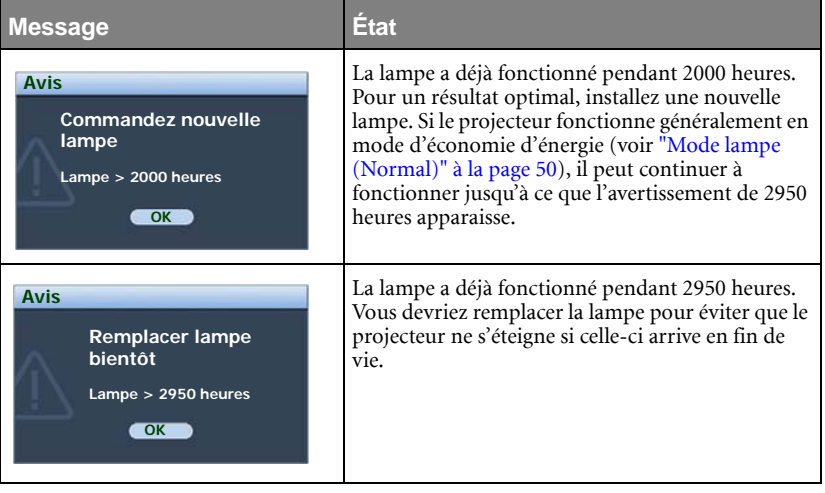

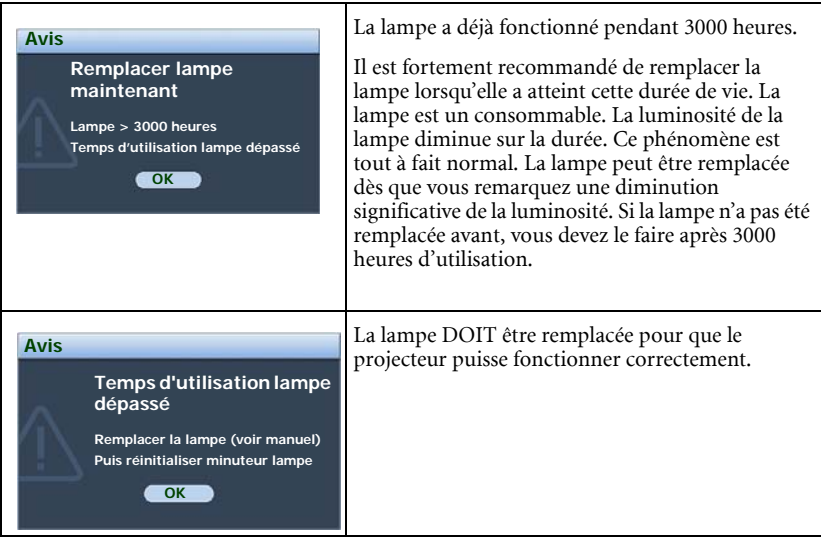

### <span id="page-53-0"></span>Remplacement de la lampe

- **Pour éviter tout risque d'électrocution, mettez toujours le projecteur hors tension et débranchez le cordon d'alimentation avant de procéder au remplacement de la lampe.** 
	- **Pour éviter de vous brûler, laissez le projecteur refroidir pendant 45 minutes au moins avant de procéder au remplacement de la lampe.**
	- **Pour éviter de vous blesser les doigts et d'endommager les composants internes, procédez avec précaution lors du retrait des débris de verre de la lampe.**
	- **Pour éviter de vous blesser les doigts et/ou de détériorer la qualité de l'image en touchant la lentille, évitez de toucher le compartiment vide une fois la lampe retirée.**
	- **Cette lampe contient du mercure. Mettez la lampe au rebut conformément aux réglementations locales relatives à l'élimination des déchets dangereux.**
	- **Pour assurer une performance optimale du projecteur, il est recommandé que vous achetiez une lampe de projecteur BenQ pour remplacer la lampe.**
	- 1. Mettez le projecteur hors tension et débranchez-le de la prise murale. Si la lampe est chaude, laissez-la refroidir pendant 45 minutes pour éviter de vous brûler.
	- 2. Retournez le projecteur. Desserrez les vis du couvercle de la lampe.

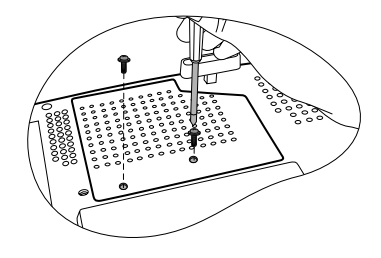

- 3. Retirez le couvercle de la lampe du projecteur.
- **Refermez toujours le couvercle de la lampe avant de mettre l'appareil sous tension.**

4. Retirez les fils de la lampe de leur emplacement.

- 5. Débranchez le connecteur de la lampe en l'enfonçant dans le projecteur et en tirant vers le haut.
- 6. Desserrez la vis qui tient la lampe en place.

- 7. Levez la poignée de sorte qu'elle soit placée verticalement. Tirez doucement sur la poignée pour retirer la lampe du projecteur.
- **Si vous tirez trop vite, la lampe pourrait se casser et du verre pourrait tomber dans le projecteur.**
- **Conservez la lampe hors de portée des enfants et à l'écart de tout risque d'éclaboussure d'eau et de toute source inflammable.**
- **N'introduisez pas vos mains à l'intérieur du projecteur après avoir retiré la lampe. Vous risqueriez de toucher des composants optiques du boîtier et du même coup de provoquer une irrégularité des couleurs ou une distorsion de l'image projetée.**

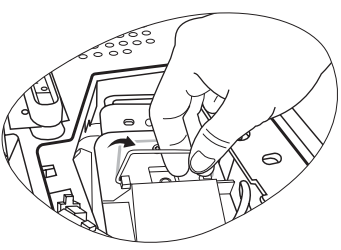

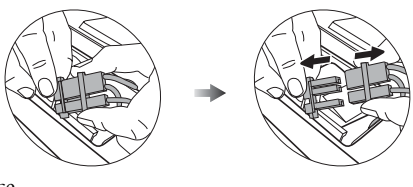

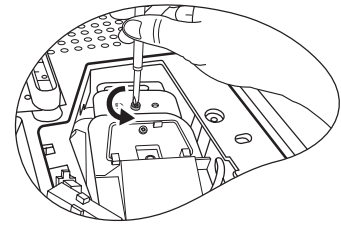

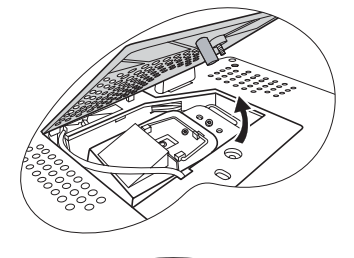

- 8. Comme indiqué sur l'illustration, présentez d'abord la nouvelle lampe, alignez-la avec le compartiment du projecteur, puis insérez-la entièrement dans le projecteur.
- 9. Serrez la vis qui tient la lampe en place.
- **Une vis mal serrée peut être à l'origine d'une mauvaise connexion, susceptible d'entraîner des dysfonctionnements au niveau du projecteur.**
	- **Ne serrez pas la vis excessivement.**
	- 10. Branchez le connecteur de la lampe au projecteur.
	- 11. Remettez en place les fils de la lampe.
	- 12. Replacez le couvercle de la lampe sur le projecteur.

- 13. Serrez les vis qui fixent le couvercle de la lampe.
- **Une vis mal serrée peut être à l'origine d'une mauvaise connexion, susceptible d'entraîner des dysfonctionnements au niveau du projecteur.**
	- **Ne serrez pas la vis excessivement.**
- **Refermez toujours le couvercle de la lampe avant de mettre l'appareil sous tension.**

14. Redémarrez le projecteur.

15. Après le logo de démarrage, ouvrez le menu d'affichage des menus à l'écran. Accédez au menu CONFIG. SYSTÈME : avancée > Param. lampe. Appuyez sur ENTRÉE. La page Param. lampe s'affiche. Sélectionnez Réinit. du compteur horaire. Un message d'avertissement s'affiche pour vous demander

> si vous souhaiter réinitialiser le compteur de la lampe. Sélectionnez Réinit. et appuyez sur ENTRÉE. Le compteur de la lampe sera réinitialisé à « 0 ».

**Ne le réinitialisez pas si la lampe n'est pas nouvelle ou si elle n'a pas été remplacée ; cela présente des risques de dommages.** 

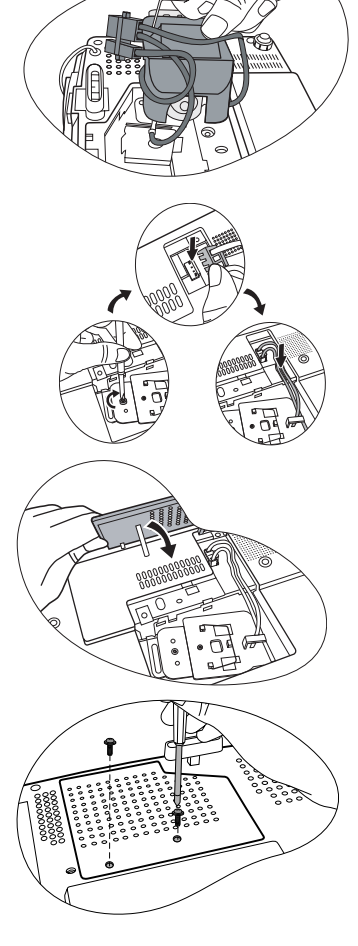

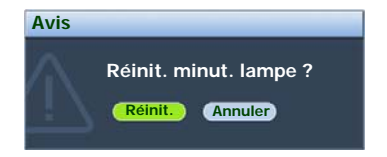

### <span id="page-56-0"></span>Informations relatives à la température

Le voyant d'avertissement de surchauffe vous signale l\rquote un des problèmes suivants :

- 1. Température interne trop élevée.
- 2. Mauvais fonctionnement des ventilateurs

Éteignez le projecteur et consultez un réparateur agréé. Pour de plus amples informations, voir ["Voyants" à la page 57.](#page-56-1)

### <span id="page-56-1"></span>Voyants

#### Illustration

- Vide : Voyant éteint O: Voyant orange<br>
R: Voyant rouge  $\begin{bmatrix} \mathbf{I} & \mathbf{I} \\ \mathbf{I} & \mathbf{I} \end{bmatrix}$ : Voyant clignotant
- G: Voyant allumé G: Voyant vert
	-

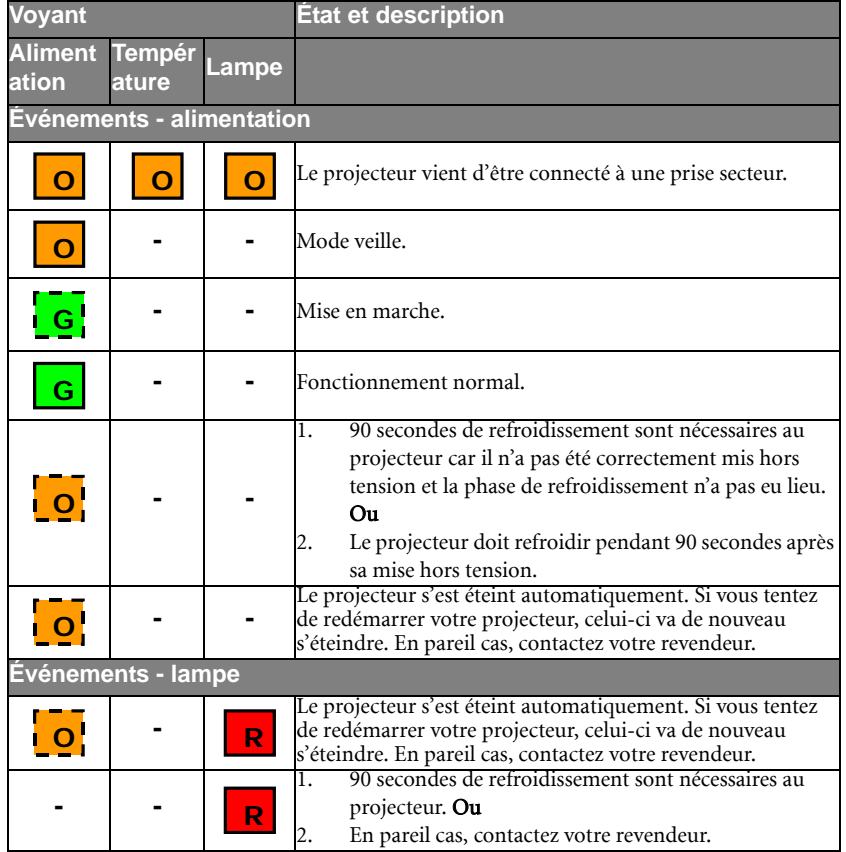

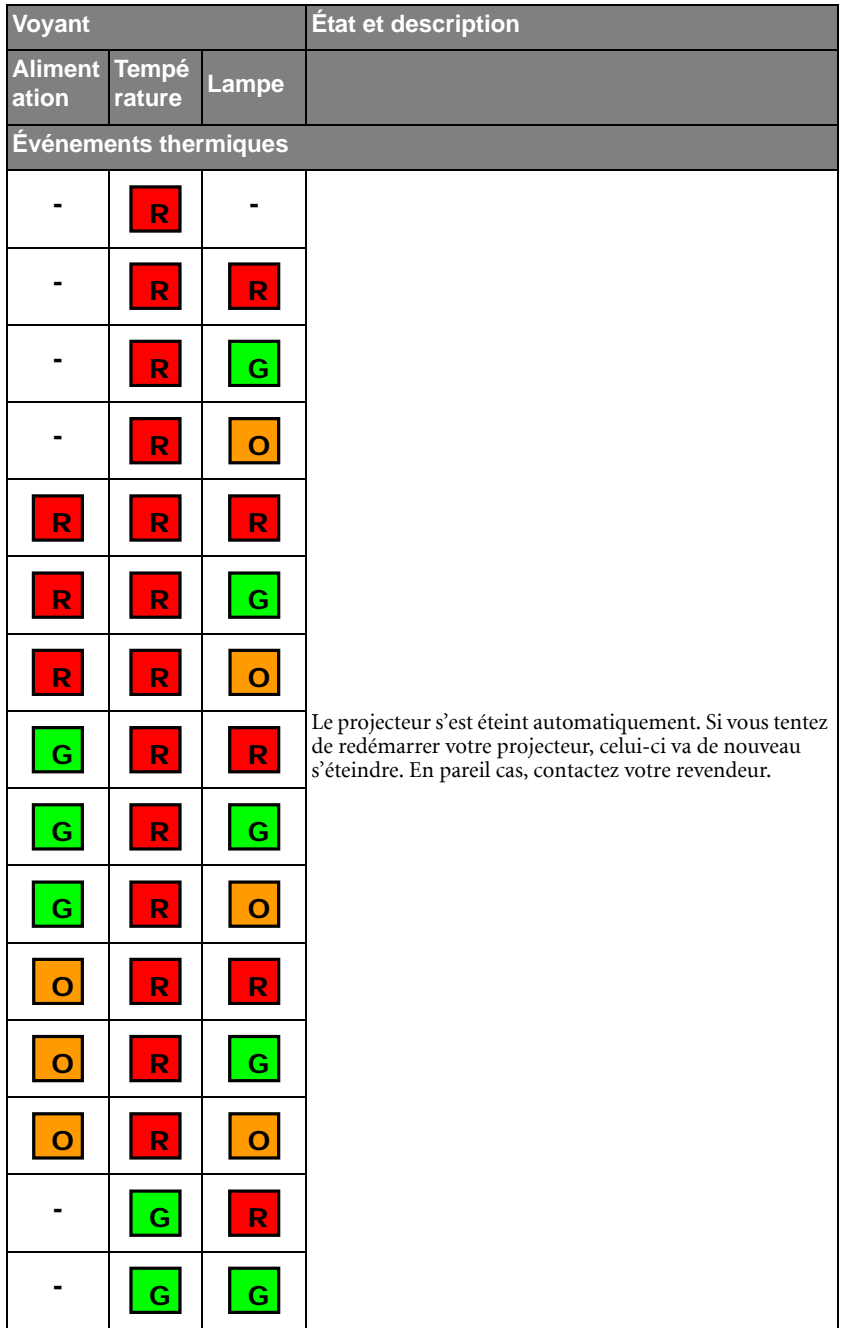

<span id="page-58-0"></span>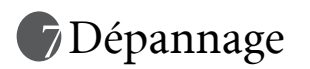

### Le projecteur ne s'allume pas.

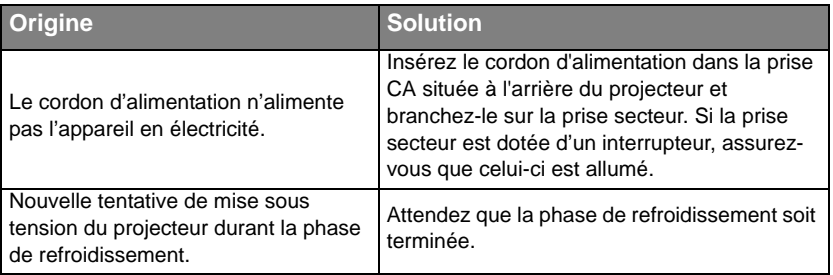

#### Pas d'image

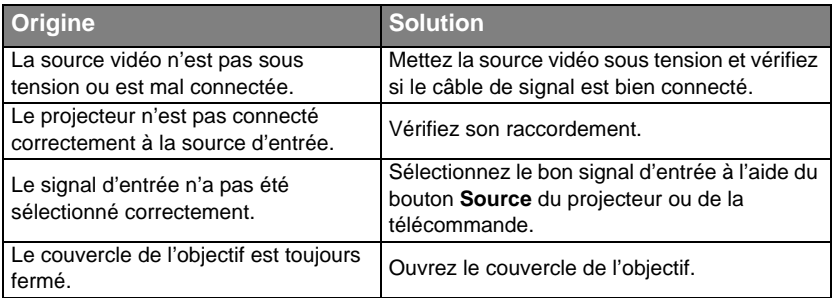

#### $\textcircled{2}$  Image brouillée

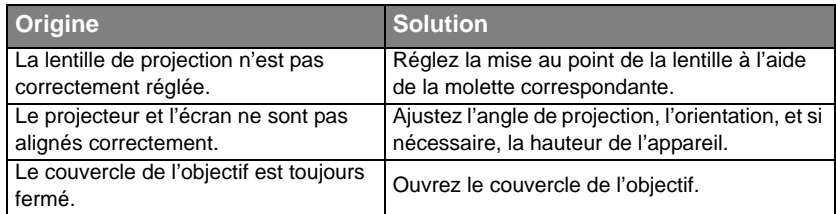

#### La télécommande ne fonctionne pas

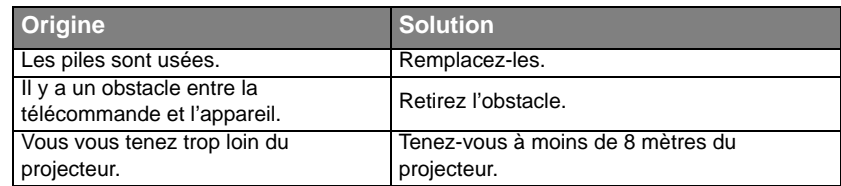

#### Le mot de passe est incorrect

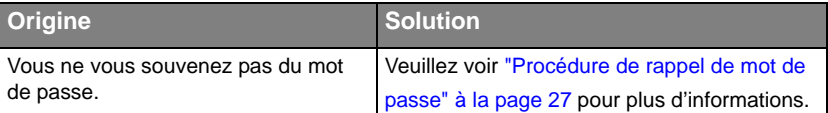

# <span id="page-59-0"></span>*<u>*Caractéristiques</u>

### <span id="page-59-1"></span>Caractéristiques du projecteur

**Toutes les caractéristiques peuvent être modifiées sans notification préalable.** 

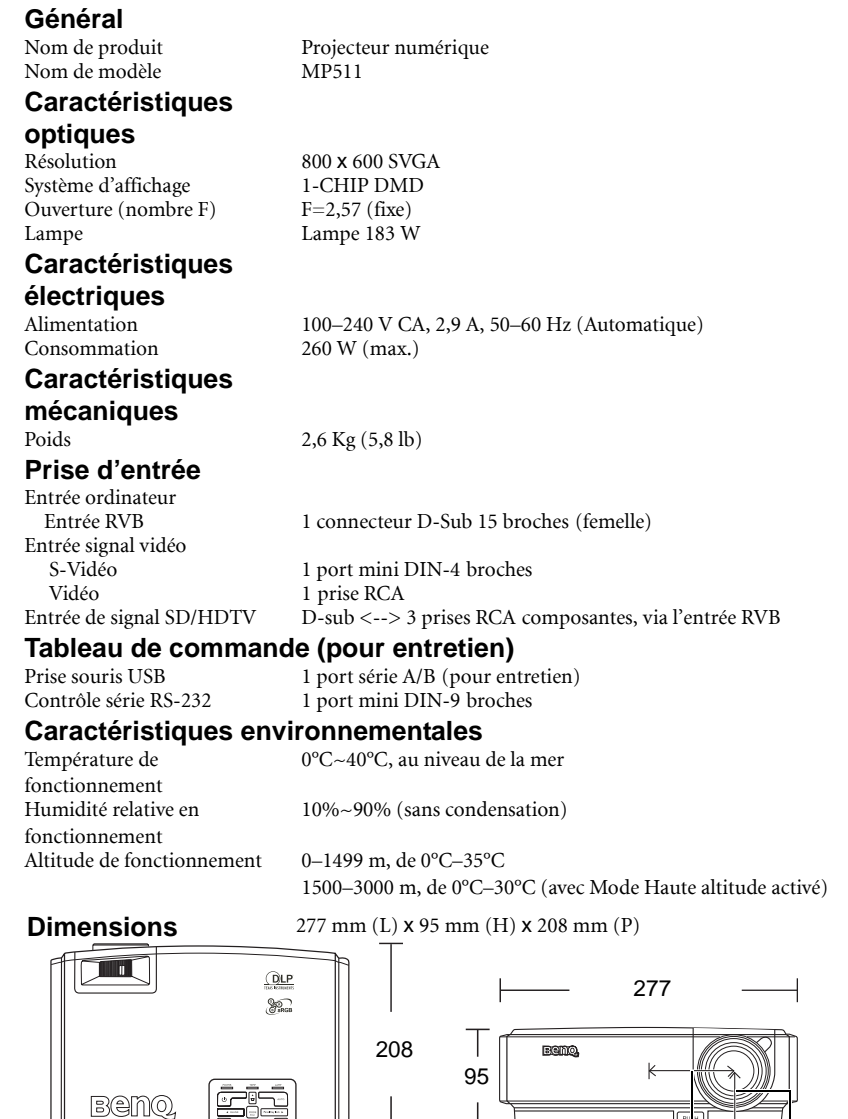

工会

- 55

78,5 72

### <span id="page-60-0"></span>Fréquences de fonctionnement

Fréquences de fonctionnement pour l'entrée PC

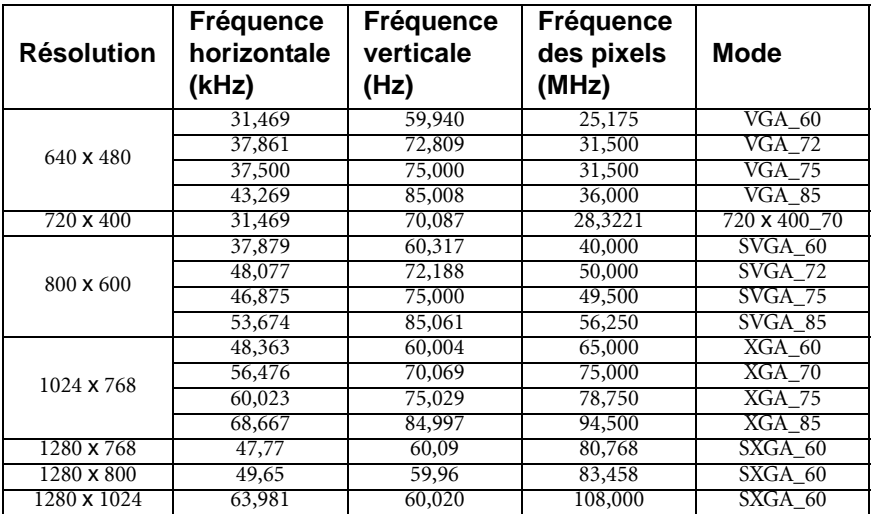

### Fréquences de fonctionnement pour l'entrée YPbPr composantes

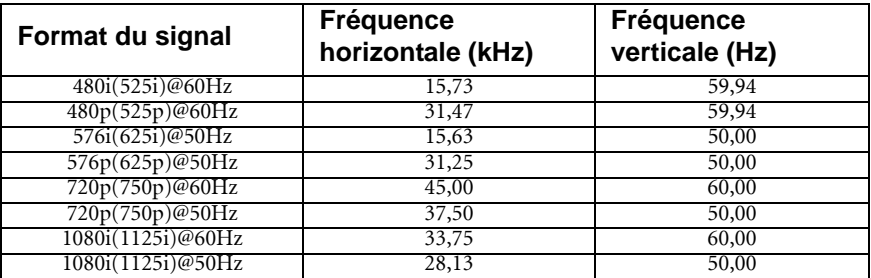

### Fréquences de fonctionnement pour les entrées Vidéo et S-Vidéo

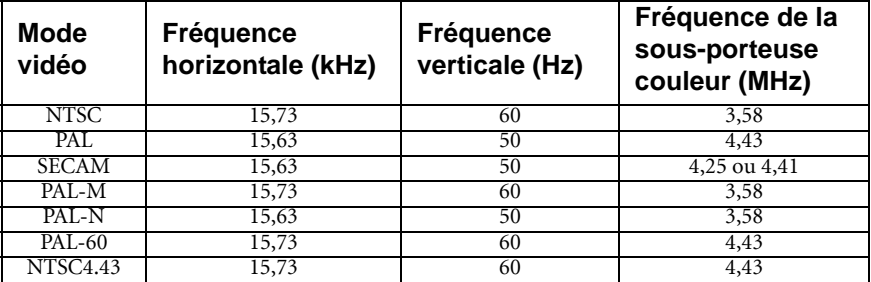

# <span id="page-61-0"></span>Informations de garantie et de copyright

### Garantie limitée

BenQ garantit ce produit contre tout défaut de matériel et de fabrication, dans des conditions normales d'utilisation et de stockage.

Toute réclamation au titre de la garantie nécessite la présentation d'une preuve de la date d'achat. Si le produit devait s'avérer défectueux pendant la période de garantie, l'obligation de BenQ et votre recours se limitent au remplacement des pièces défectueuses, assorti de la main-d'œuvre nécessaire. Pour bénéficier des services de garantie, il convient d'informer immédiatement le revendeur auprès duquel vous avez acheté le produit défectueux.

Important : La garantie susmentionnée est considérée caduque dès lors que l'utilisateur se sert du produit sans se conformer aux instructions écrites fournies par BenQ. L'humidité ambiante doit se situer entre 10% et 90%, la température doit être comprise entre 0°C et 40°C, l'altitude doit être inférieure à 3000 mètres et il faut éviter de faire fonctionner le projecteur dans un environnement poussiéreux. Cette garantie vous confère des droits spécifiques, auxquels peuvent s'ajouter d'autres droits qui varient d'un pays à l'autre.

Pour plus d'informations, visitez le site Web www.BenQ.com.

### Copyright

Copyright 2007 BenQ Corporation. Tous droits réservés. Aucune partie du présent document ne peut être reproduite, transmise, transcrite, stockée dans un système d'archivage et traduite dans une langue ou dans un langage informatique, sous quelque forme ou par quelque moyen que ce soit (électronique, mécanique, magnétique, optique, chimique, manuel ou autre), sans l'autorisation écrite préalable de BenQ Corporation.

#### Clause de non-responsabilité

BenQ Corporation exclut toute garantie, expresse ou implicite, quant au contenu du présent document, notamment en termes de qualité et d'adéquation à un usage particulier. Par ailleurs BenQ Corporation se réserve le droit de réviser le présent document et d'y apporter des modifications à tout moment sans notification préalable.

\*DLP, Digital Micromirror Device et DMD sont des marques commerciales de Texas Instruments. Toutes les autres marques sont la propriété de leurs détenteurs respectifs.

# <span id="page-62-0"></span>Déclarations de réglementation

### Déclaration FCC

CLASSE B : Cet appareil génère, utilise et peut émettre des ondes radioélectriques et, dès lors, provoquer des interférences préjudiciables avec les postes de radio et les postes de télévision s'il n'est pas installé et utilisé conformément aux instructions du présent manuel. L'absence d'interférences n'est toutefois pas garantie dans certaines installations. Si cet appareil provoque des interférences préjudiciables à la réception des signaux de radio ou de télévision, qui peuvent être identifiées à la mise sous tension et hors tension de l'appareil, l'utilisateur est invité à tenter d'y remédier en prenant une ou plusieurs des mesures suivantes :

- Réorienter ou déplacer l'antenne de réception.
- Éloigner l'appareil du récepteur.
- Raccorder l'appareil à une prise se trouvant sur un circuit différent de celui sur lequel est branché le récepteur.
- Consulter le revendeur ou un technicien radiotélévision expérimenté.

### Déclaration EEC

Les tests effectués sur cet appareil ont démontré qu'il respecte la directive 89/336/EEC relative à la compatibilité électromagnétique (CEM).

#### Directive WEEE

#### Mise au rebus des Déchets d'Equipement Electrique et Electronique par les propriétaires de résidences privées dans l'Union Européenne.

Ce symbole sur le produit ou sur son emballage indique qu'il ne doit pas être jeté avec vos ordures ménagères. Il est de votre responsabilité d'en disposer en l'amenant à un endroit désigné de collecte pour le recyclage de tous vos déchets d'équipements électrique et électronique. Pour de plus amples renseignements au sujet du recyclage de cet équipement veuillez contacter le bureau local de votre ville, votre service de ramassage des ordures ménagères ou le magasin où vous avez acheté le produit. Le recyclage des matières aidera à conserver les ressources naturelles et à s'assurer que ce sera recyclé d'une façon que cela protège la santé humaine et l'environnement.

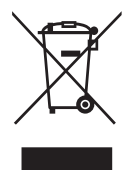